# Aloita tästä **HL-2135W Pika-asennusopas**

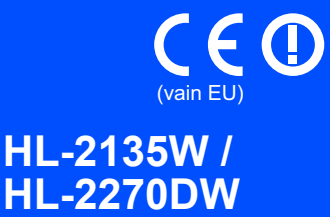

Lue käyttöönotto- ja asennusohjeet tästä pika-asennusoppaasta ennen kuin aloitat laitteen käytön. Pika-asennusopasta voi katsella muilla kielillä osoitteessa [http://solutions.brother.com/.](http://solutions.brother.com/)

## **Vinkki**

Kaikkia malleja ei ole saatavana kaikissa maissa.

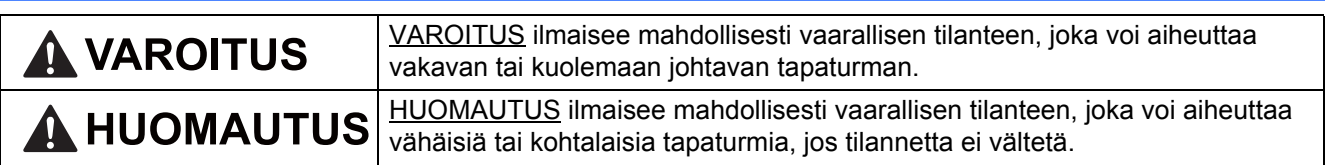

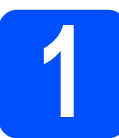

# **1 Pura laite pakkauksesta ja tarkasta osat**

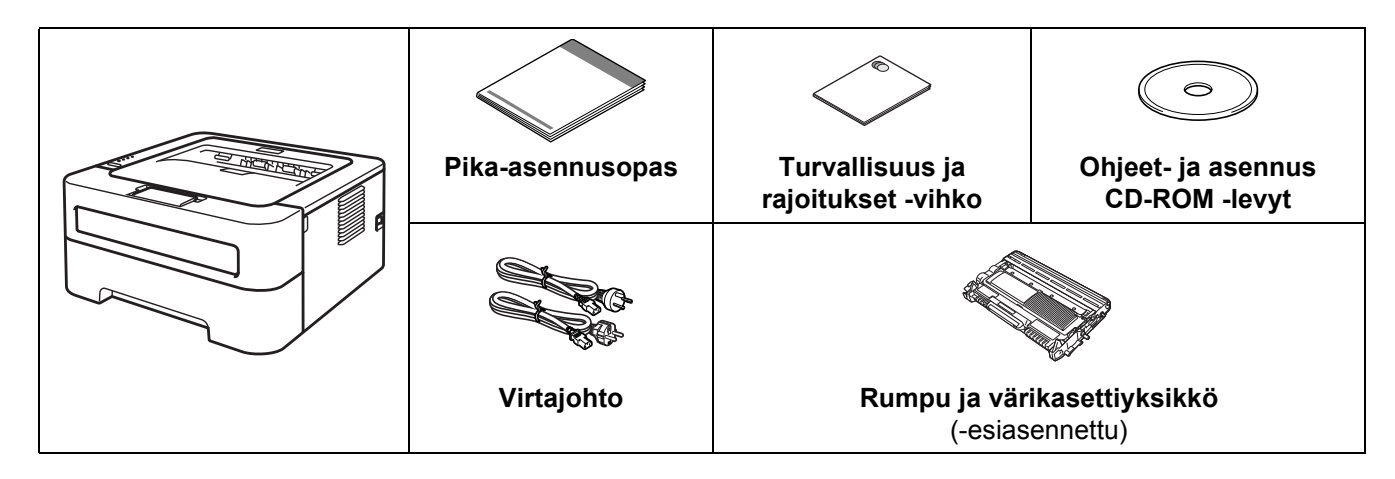

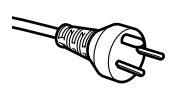

### **Käyttäjät Tanskassa:**

Tämän laitteen mukana toimitetaan maadoitettu kolminastainen pistoke. Varmista, että tämä pistoke sopii pistorasiaan. Laite on kytkettävä maadoitettuun pistorasiaan. Jos olet epävarma, ota yhteys sähköliikkeeseen.

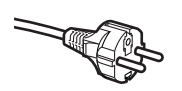

### **Käyttäjät Suomessa, Ruotsissa ja Norjassa:**

Tämän laitteen mukana toimitetaan kaksipinninen sivuilta maadoitettu pistoke. Varmista, että tämä pistoke sopii pistorasiaan. Laite on kytkettävä maadoitettuun pistorasiaan. Jos olet epävarma, ota yhteys sähköliikkeeseen.

■ Jotta laitteen käyttö olisi turvallista on verkkojohto kytkettävä vain maadoitettuun pistorasiaan. Maadoitus poistaa sähköiskujen vaaran ja estää radiotaajuisia sähkökenttiä häiritsemästä laitteen toimintaa.

### **VAROITUS**

**• Laitteen pakkausmateriaaleihin kuuluu muovipusseja. Muovipussit eivät ole leluja. Pidä muovipussit pienten lasten ulottumattomissa tukehtumisvaaran vuoksi ja hävitä ne asianmukaisesti.**

### **Vinkki**

• Jätä vähimmäistila laitteen ympärille kuvan osoittamalla tavalla.

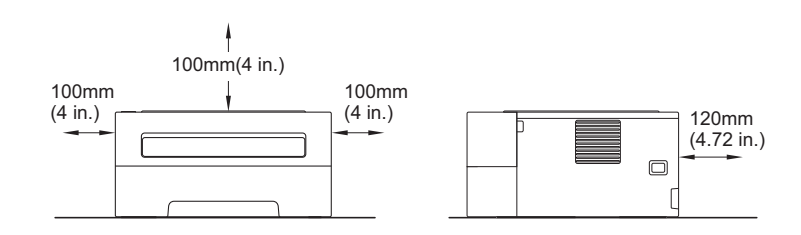

- Suosittelemme, että säilytät alkuperäisen pakkauksen.
- Pakkaukseen sisältyvät osat voivat vaihdella maittain.
- Jos joudut kuljettamaan laitetta mistä syystä tahansa, pakkaa se huolellisesti, jottei se vaurioidu kuljetuksen aikana. Laite kannattaa myös vakuuttaa asianmukaisesti kuljetuksen ajaksi. Laitteen uudelleenpakkaamisesta on ohjeita *käyttöoppaan* kohdassa *Laitteen pakkaaminen ja kuljetus*.
- Tämän oppaan kuvissa näkyy HL-2270DW.
- Liitäntäkaapeli ei ole vakiovaruste. Osta liitäntäkaapeli, joka sopii käyttämääsi liitäntään (USB tai verkko).

### **USB-kaapeli**

Käytä korkeintaan 2 metrin pituista USB 2.0-kaapelia (tyyppi A/B).

### **Verkkokaapeli**

Käytä 10BASE-T- tai 100BASE-TX Fast Ethernet -verkkoon kytkemiseen suorakytkentäistä luokan 5 (tai yli) kierreparikaapelia.

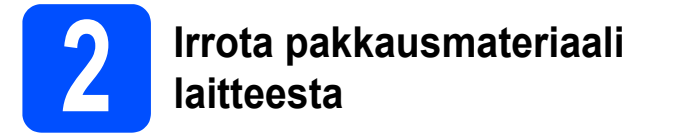

## **TÄRKEÄÄ**

### **ÄLÄ liitä sähköjohtoa vielä.**

**a** Poista pakkausteippi laitteen ulkopuolelta ja silikageelipakkaus ylösalaisin olevasta luovutustasosta.

### **A HUOMAUTUS**

EI SAA syödä silikapakkausta. Hävitä se välittömästi.

**b** Avaa etukansi.

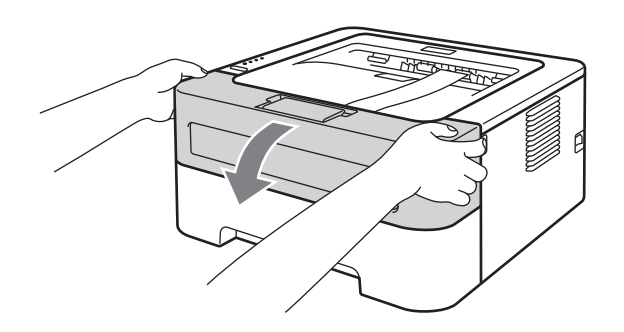

c Nosta joustonauha irti rummusta.

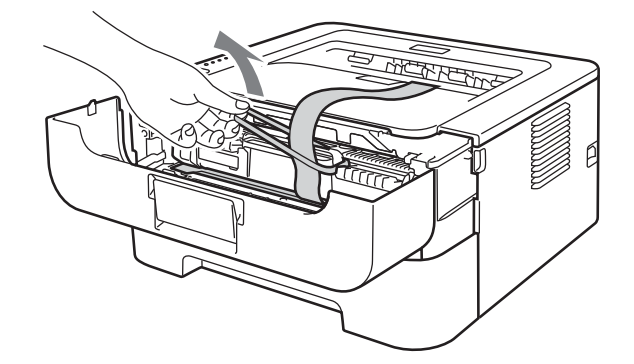

d Irrota suojamateriaali vetämällä paperinauhaa kuvan mukaisesti.

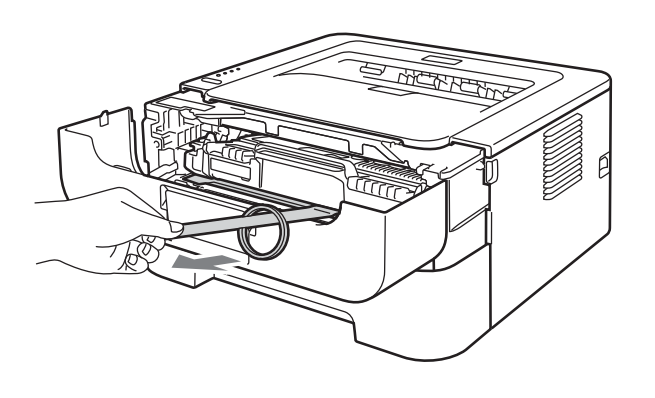

e Ota rumpu ja värikasettiyksikkö ulos.

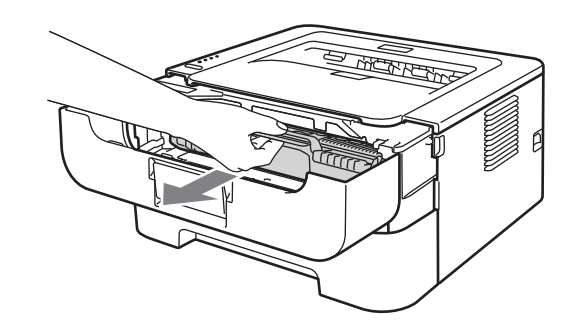

f Ravista varovasti sitä puolelta toiselle useita kertoja, jotta väri levittyy tasaisesti asennelman sisällä.

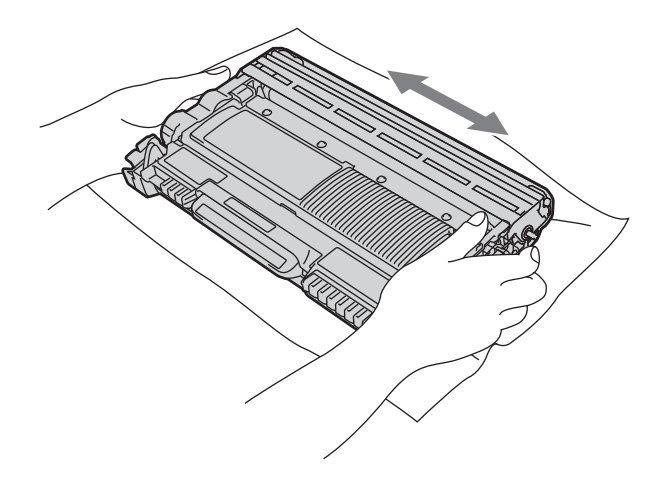

**g** Aseta rumpu ja värikasettiyksikkö takaisin laitteeseen.

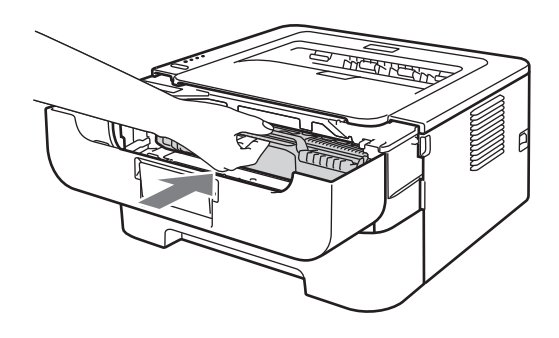

**h** Sulje laitteen etukansi.

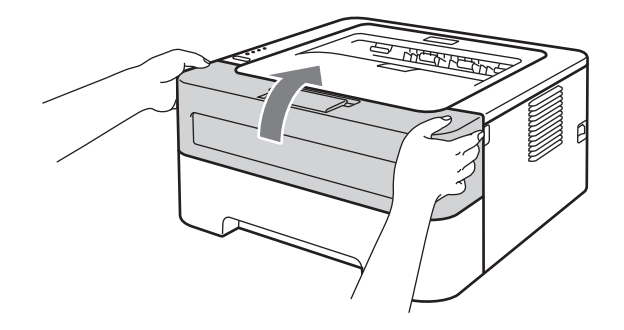

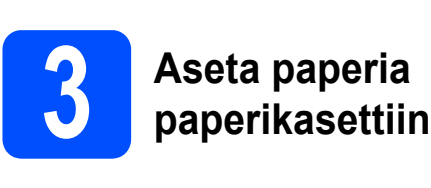

**a** Vedä paperikasetti kokonaan ulos laitteesta.

**b** Paina vihreää paperiohjaimen vapautusvipua ja siirrä paperiohjaimia samalla siten, että niiden etäisyys vastaa käytettävää paperikokoa. Tarkista, että ohjaimet ovat tukevasti rei'issä.

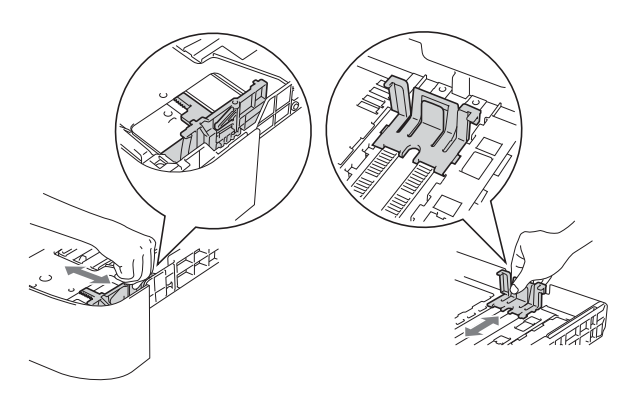

### Ø **Vinkki**

Jos paperikoko on Legal tai Folio, paina avauspainiketta paperikasetin alaosassa ja vedä sitten paperikasetin takaosaa ulospäin.

(Legal- ja Folio-paperikoko eivät ole käytettävissä kaikilla alueilla.)

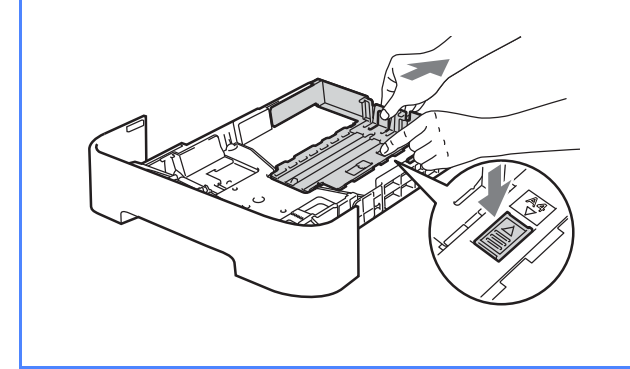

- c Leyhytä paperinippu hyvin paperitukosten ja virhesyöttöjen välttämiseksi.
- d Aseta paperia kasettiin ja varmista että:
	- Paperin yläreuna on paperin yläreunan merkin alapuolella  $(\nabla \cdot \mathbf{V})$ . Paperikasetin ylitäyttäminen aiheuttaa paperitukoksia.
	- ■Tulostettavan puolen on osoitettava alaspäin.
	- Varmista, että paperiohjaimet ovat kiinni paperin reunoissa, jotta paperin syöttö onnistuu kunnolla.

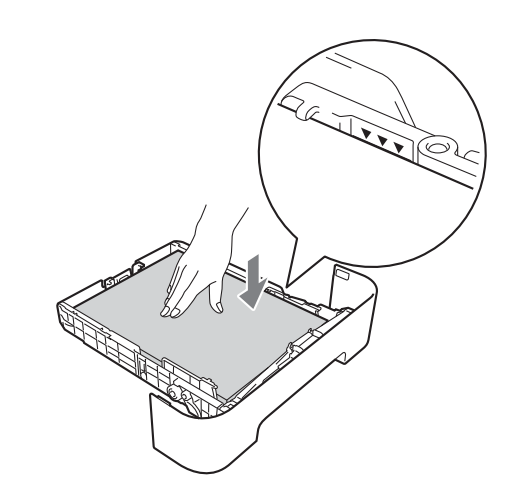

e Aseta paperikasetti tukevasti laitteeseen. Varmista, että se on kunnolla paikoillaan laitteessa.

Lisätietoja suositeltavasta paperista on  $\mathbb{Q}$ kohdassa *käyttöoppaan* kohdassa *Suositeltu paperi ja tulostusmateriaali*.

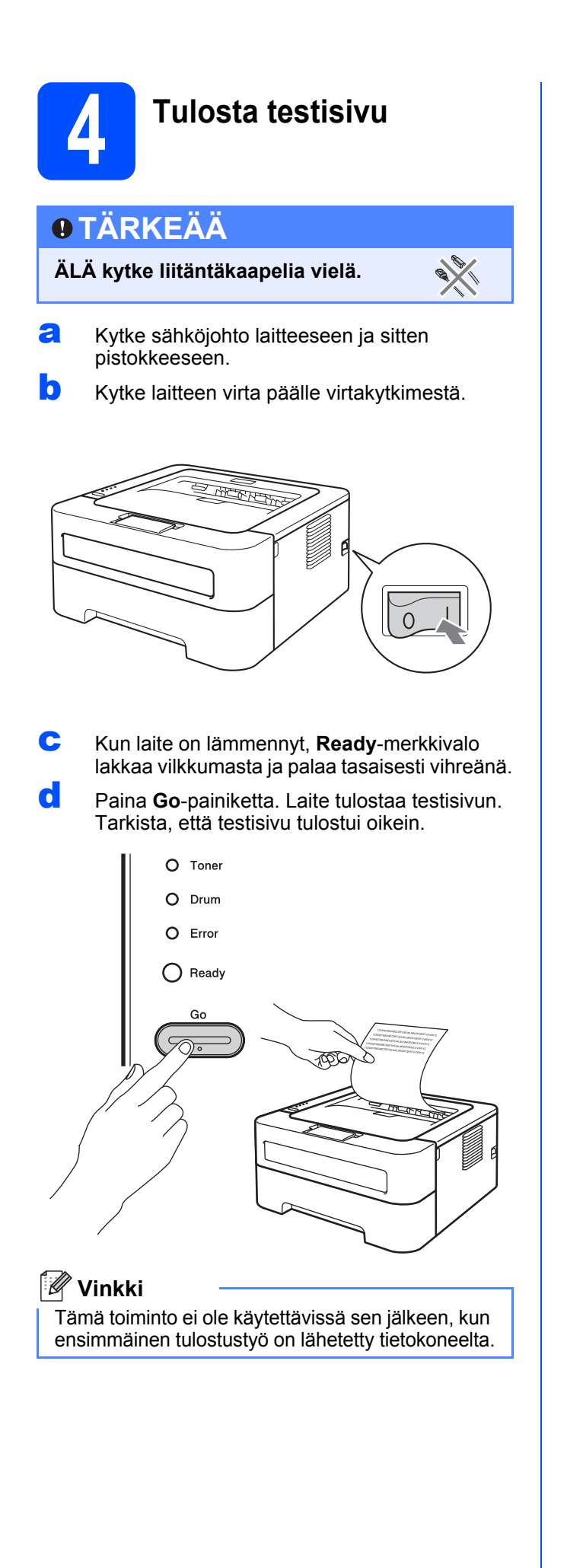

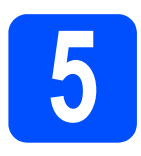

# **5 Valitse liitäntätyyppi**

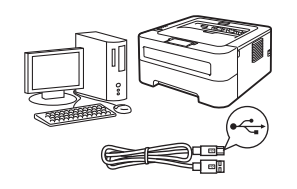

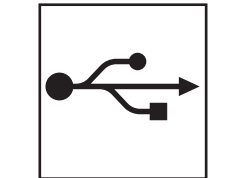

# **USB-liitännän käyttäjät**

Jos käytössä on Windows®, katso [sivulla 8](#page-7-0) Jos käytössä on Macintosh, katso [sivulla 9](#page-8-0)

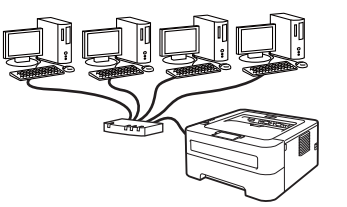

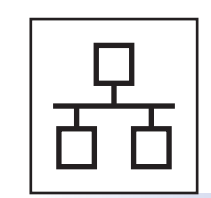

# **Langallinen lähiverkko (HL-2270DW)**

Jos käytössä on Windows®, katso [sivulla 10](#page-9-0), [12](#page-11-0) Jos käytössä on Macintosh, katso [sivulla 14](#page-13-0)

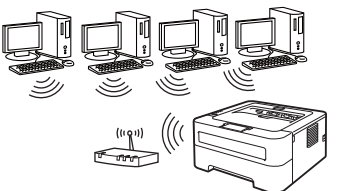

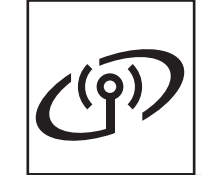

# **Langaton verkko**

Windows® ja Macintosh, katso [sivulla 16](#page-15-0)

## **Vinkki**

Uusimmat ajurit ja apuohjelmat laitteelle voidaan ladata Brother Solutions Centeristä osoitteessa <http://solutions.brother.com/>.

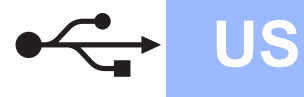

## <span id="page-7-0"></span>**USB-kaapelin ja Windowsin® käyttäjät**

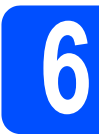

# **6 Ennen asennusta**

### **TÄRKEÄÄ**

- **Jos käynnissä on jo ohjelmia, sulje ne.**
- **Näytön sisältö voi vaihdella käyttöjärjestelmästä riippuen.**
- **a** Varmista että tietokone on PÄÄLLÄ ja olet kirjautunut sisään järjestelmänvalvojan oikeuksin.
- b Sammuta laite ja varmista, että USB-kaapeli **EI** ole kytkettynä laitteeseen, ja aloita sitten kirjoitinohjaimen asentaminen. Jos kaapeli on jo kytketty, irrota se.

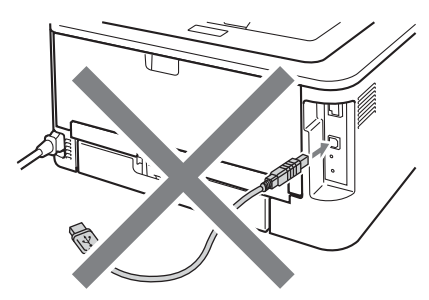

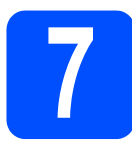

## **7 Asenna kirjoitinohjain**

**a** Aseta asennus-CD-ROM-levy CD-ROMasemaan. Valitse pyydettäessä laitteen malli ja kieli.

### **Vinkki**

Jos Brother-ikkuna ei avaudu automaattisesti, valitse **Oma tietokone (Tietokone)**, kaksoisnapsauta CD-ROM-kuvaketta ja kaksoisnapsauta **start.exe**.

b Napsauta **Asenna kirjoitinohjain** ja napsauta sitten **Kyllä** jos hyväksyt käyttöoikeussopimuksen.

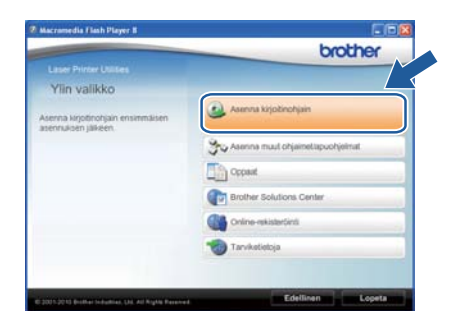

### **Vinkki**

Windows Vista® ja Windows® 7: kun **Käyttäjätilien valvonta** tulee näkyviin, napsauta **Salli** tai **Kyllä**.

c Noudata näytöllä olevia ohjeita, kunnes tämä näyttö avautuu.

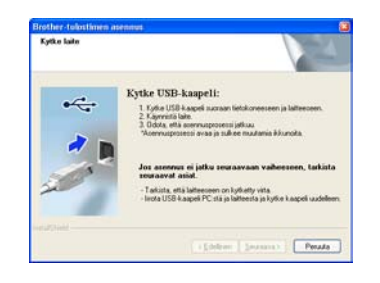

d Kytke USB-kaapeli kirjoittimen USB-liittimeen, jossa on -merkki ja toinen pää tietokoneeseen.

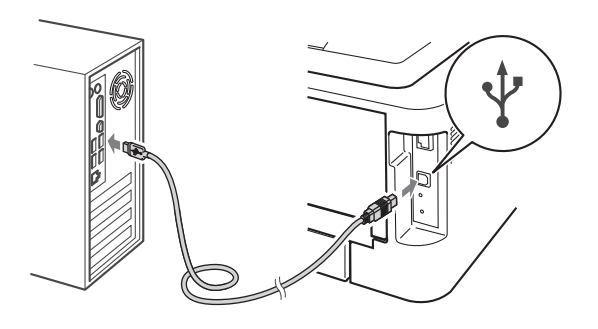

e Suorita asetustenmääritys loppuun käynnistäen laite ja noudattaen näytön ohjeita.

# Valmis **Asennus on nyt valmis.**

### $\mathscr{Q}$ **Vinkki**

- Turvallisuusasetuksista riippuen Windowsin suojaus tai virustorjuntaohjelman ikkuna saattaa avautua käytettäessä laitetta tai sen ohjelmistoa. Ole hyvä ja jatka sallimalla tai myöntämällä lupa ikkunaan.
- **XML Paper Specification Kirjoitinohjain** XML Paper Specification Kirjoitinohjain on sopivin ajuri tulostettaessa XML Paper Specification -asiakirjoja käyttävistä sovelluksista. Lataa uusin ajuri Brother Solutions Centeristä osoitteessa <http://solutions.brother.com/>.

## <span id="page-8-0"></span>**USB-kaapelin ja Macintoshin käyttäjät**

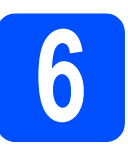

# **6 Ennen asennusta**

### **TÄRKEÄÄ**

- **Uusimmat ajurit ja käytössä olevaa Mac OS X:n versiota vastaavia tietoja on osoitteessa [http://solutions.brother.com/.](http://solutions.brother.com/)**
- **Mac OS X 10.4.0 10.4.10 on päivitettävä versioon Mac OS X 10.4.11 - 10.6.x.**
- **a** Varmista että laite on kytketty ja Macintosh on PÄÄLLÄ. Sinun on kirjauduttava sisään ylläpitäjän oikeuksin.
- **b** Kytke USB-kaapeli kirjoittimen USB-liittimeen, jossa on -merkki ja toinen pää Macintoshiin.

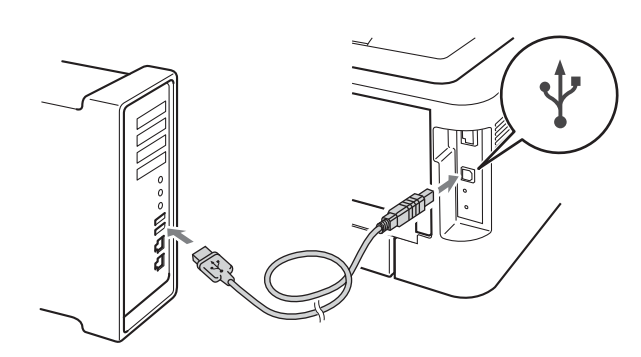

### **TÄRKEÄÄ**

- **ÄLÄ kytke kirjoitinta näppäimistön USBporttiin tai USB-keskittimeen, jossa ei ole virtalähdettä.**
- **Kytke kirjoitin suoraan tietokoneeseen.**
- **C** Varmista, että laitteeseen on kytketty virta.

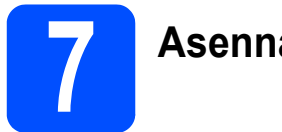

## **7 Asenna kirjoitinohjain**

- **a** Aseta asennus-CD-ROM-levy CD-ROMasemaan.
- **b** Kaksoisosoita Start Here OSX -kuvaketta. Noudata näytöllä olevia ohjeita.

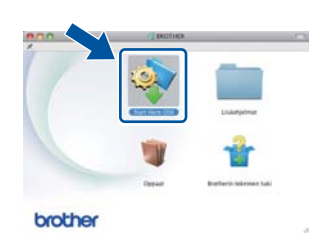

### **Vinkki**

Asennuksen suorittamiseen voi mennä joitakin minuutteja.

c Noudata näytöllä olevia ohjeita, kunnes tämä näyttö avautuu. Valitse laite ja osoita sitten **OK**.

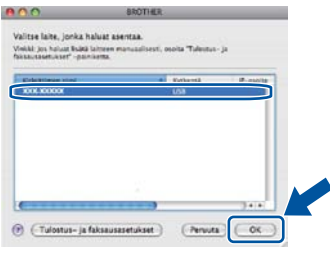

**d** Kun tämä näyttö tulee näkyviin, osoita **Seuraava**.

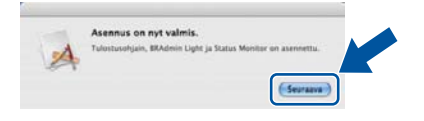

### **Vinkki**

Kun näyttö **Brotherin tekninen tuki** avautuu, tee valinta ja seuraa näytön ohjeita.

# **Valmis** Asennus on nyt valmis.

**USB**

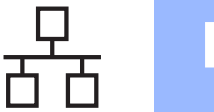

## <span id="page-9-0"></span>**Lankaverkkokaapelin ja Windowsin® käyttäjät (vertaisverkkokäyttäjät) (HL-2270DW)**

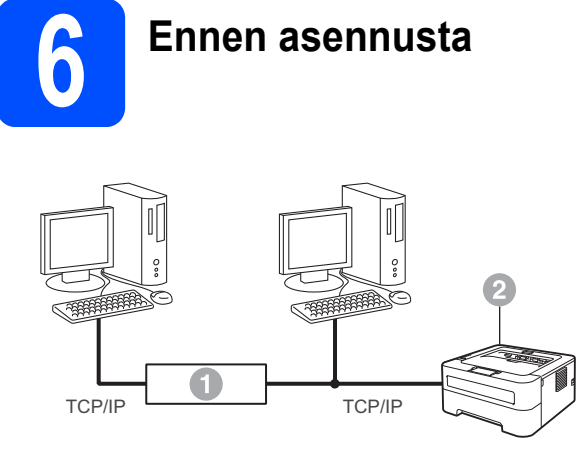

- **a** Reititin
- 2 Laite

### **Vinkki**

Jos aiot kytkeä laitteen verkkoon, suosittelemme, että kysyt ennen asennusta neuvoja järjestelmänvalvojalta.

**a** Varmista että tietokone on PÄÄLLÄ ja olet kirjautunut sisään järjestelmänvalvojan oikeuksin.

### **TÄRKEÄÄ**

- **Jos käynnissä on jo ohjelmia, sulje ne.**
- **Näytön sisältö voi vaihdella käyttöjärjestelmästä riippuen.**
- **b** Poista LAN-liitintä peittävä suojatulppa.

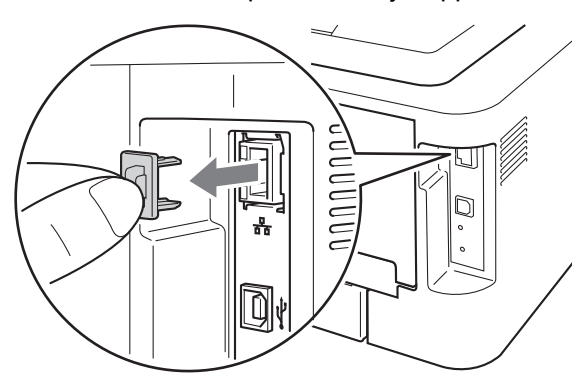

c Kytke verkkokaapeli laitteen LAN-liittimeen,

jonka tunnistaa **-M**-merkistä ja toinen pää vapaaseen porttiin keskittimessä.

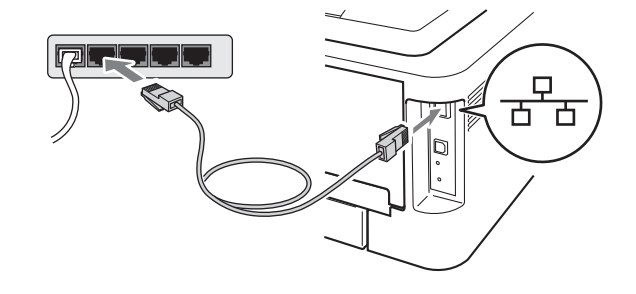

**d** Varmista, että laitteeseen on kytketty virta.

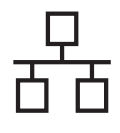

# **Langallinen verkko Windows**<sup>®</sup>

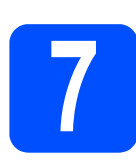

# **7 Asenna kirjoitinohjain**

**a** Aseta asennus-CD-ROM-levy CD-ROMasemaan. Valitse pyydettäessä laitteen malli ja kieli.

### **Vinkki**

Jos Brother-ikkuna ei avaudu automaattisesti, valitse **Oma tietokone (Tietokone)**, kaksoisnapsauta CD-ROM-kuvaketta ja kaksoisnapsauta **start.exe**.

b Napsauta **Asenna kirjoitinohjain** ja napsauta sitten **Kyllä** jos hyväksyt käyttöoikeussopimuksen.

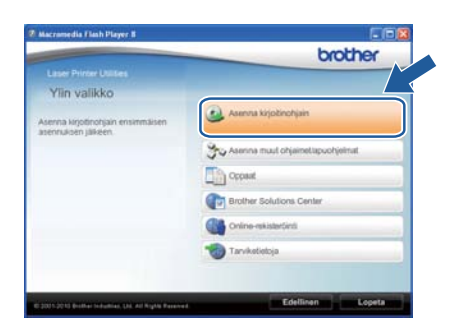

### **Vinkki**

Windows Vista® ja Windows® 7: kun **Käyttäjätilien valvonta** tulee näkyviin, napsauta **Salli** tai **Kyllä**.

c Noudata näytöllä olevia ohjeita käyttöönoton loppuunsaattamiseksi.

### **Vinkki**

Voit tarkistaa laitteen IP-osoitteen ja solmun nimen tulostamalla kirjoittimen asetukset. Katso *[Tulosta kirjoittimen asetukset](#page-32-0)* sivulla 33.

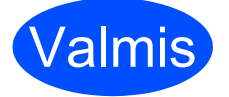

Valmis **Asennus on nyt valmis.**

### Ø **Vinkki**

- Jos määritit laitteelle IP-osoitteen Boot Method -asetuksen (käynnistysmenetelmä) arvoksi täytyy asettaa Static BRAdmin Light ohjelmalla. Katso lisätietoja *verkkokäyttäjän oppaan* kohdasta *Laitteen verkkoasetusten muuttaminen*.
- Turvallisuusasetuksista riippuen Windowsin suojaus tai virustorjuntaohjelman ikkuna saattaa avautua käytettäessä laitetta tai sen ohjelmistoa. Ole hyvä ja jatka sallimalla tai myöntämällä lupa ikkunaan.
- **XML Paper Specification Kirjoitinohjain** XML Paper Specification Kirjoitinohjain on sopivin ajuri tulostettaessa XML Paper Specification -asiakirjoja käyttävistä sovelluksista. Lataa uusin ajuri Brother Solutions Centeristä osoitteessa <http://solutions.brother.com/>.

**Langallinen verkko**

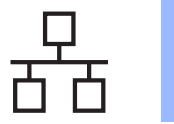

## <span id="page-11-0"></span>**Lankaverkkokaapelin ja Windowsin® käyttäjät (jaetun verkon käyttäjät) (HL-2270DW)**

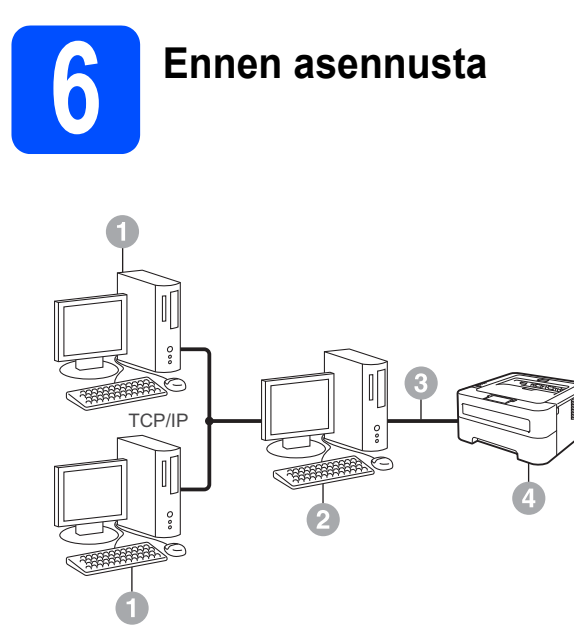

- **a** Asiakastietokone
- <sup>2</sup> Kutsutaan myös "palvelimeksi" tai "tulostuspalvelimeksi"
- **c** TCP/IP tai USB
- 4 Laite

### **Vinkki**

Jos aiot kytkeä laitteen verkkoon, suosittelemme, että kysyt ennen asennusta neuvoja järjestelmänvalvojalta.

**a** Varmista että tietokone on PÄÄLLÄ ja olet kirjautunut sisään järjestelmänvalvojan oikeuksin.

### **TÄRKEÄÄ**

- **Jos käynnissä on jo ohjelmia, sulje ne.**
- **Näytön sisältö voi vaihdella käyttöjärjestelmästä riippuen.**
- **b** Varmista, että laitteeseen on kytketty virta.

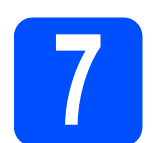

# **7 Asenna kirjoitinohjain**

**a** Aseta asennus-CD-ROM-levy CD-ROMasemaan. Valitse pyydettäessä laitteen malli ja kieli.

### **Vinkki**

Jos Brother-ikkuna ei avaudu automaattisesti, valitse **Oma tietokone (Tietokone)**, kaksoisnapsauta CD-ROM-kuvaketta ja kaksoisnapsauta **start.exe**.

b Napsauta **Asenna kirjoitinohjain** ja napsauta sitten **Kyllä** jos hyväksyt käyttöoikeussopimuksen.

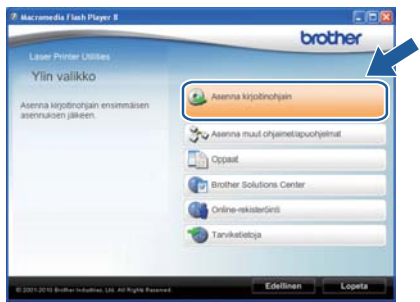

### **Vinkki**

Windows Vista® ja Windows® 7: kun **Käyttäjätilien valvonta** tulee näkyviin, napsauta **Salli** tai **Kyllä**.

c Noudata näytöllä olevia ohjeita, kunnes tämä näyttö avautuu. Valitse laitteesi jono ja napsauta sitten **OK**.

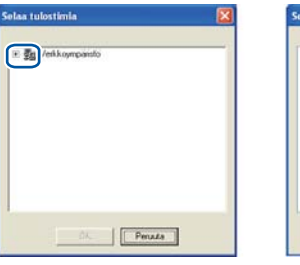

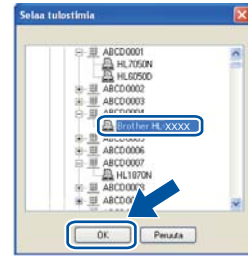

### **Vinkki**

Jos et tiedä laitejonon nimeä verkossa, ota yhteys järjestelmänvalvojaan.

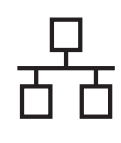

d Noudata näytöllä olevia ohjeita käyttöönoton loppuunsaattamiseksi.

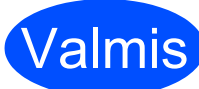

Valmis **Asennus on nyt valmis.**

### **Vinkki**

- Turvallisuusasetuksista riippuen Windowsin suojaus tai virustorjuntaohjelman ikkuna saattaa avautua käytettäessä laitetta tai sen ohjelmistoa. Ole hyvä ja jatka sallimalla tai myöntämällä lupa ikkunaan.
- **XML Paper Specification Kirjoitinohjain** XML Paper Specification Kirjoitinohjain on sopivin ajuri tulostettaessa XML Paper Specification -asiakirjoja käyttävistä sovelluksista. Lataa uusin ajuri Brother Solutions Centeristä osoitteessa <http://solutions.brother.com/>.

## <span id="page-13-0"></span>**Lankaverkkokaapelin ja Macintoshin käyttäjät (HL-2270DW)**

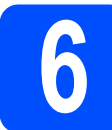

# **6 Ennen asennusta**

### **TÄRKEÄÄ**

- **Uusimmat ajurit ja käytössä olevaa Mac OS X:n versiota vastaavia tietoja on osoitteessa <http://solutions.brother.com/>.**
- **Mac OS X 10.4.0 10.4.10 on päivitettävä versioon Mac OS X 10.4.11 - 10.6.x.**
- **a** Varmista että laite on kytketty ja Macintosh on PÄÄLLÄ. Sinun on kirjauduttava sisään ylläpitäjän oikeuksin.
- **b** Poista LAN-liitintä peittävä suojatulppa.

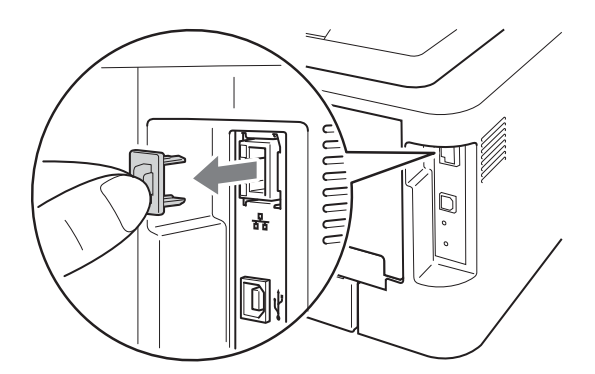

c Kytke verkkokaapeli laitteen LAN-liittimeen, jonka tunnistaa - merkistä ja toinen pää vapaaseen porttiin keskittimessä.

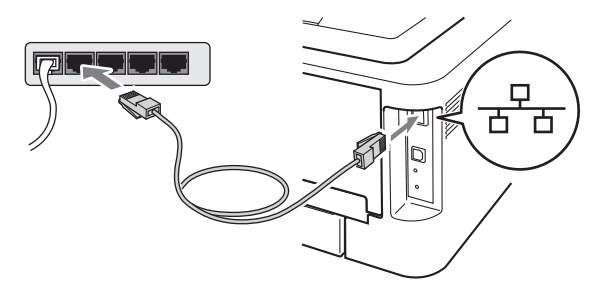

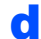

**d** Varmista, että laitteeseen on kytketty virta.

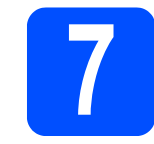

# **7 Asenna kirjoitinohjain**

- **a** Aseta asennus-CD-ROM-levy CD-ROMasemaan.
- **b** Kaksoisosoita Start Here OSX -kuvaketta. Noudata näytöllä olevia ohjeita.

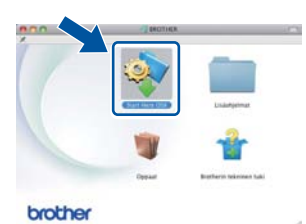

### **Vinkki**

Asennuksen suorittamiseen voi mennä joitakin minuutteja.

c Noudata näytöllä olevia ohjeita, kunnes tämä näyttö avautuu. Valitse laite ja osoita sitten **OK**.

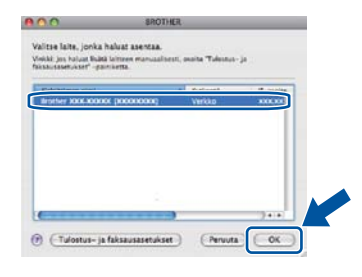

## **Vinkki**

- Jos verkkoon on kytketty useampi kuin yksi samanmallinen laite, mallinimen jälkeen näkyy MAC-osoite (Ethernet-osoite).
- Voit tarkistaa laitteen (Ethernet-osoitteen) MAC-osoitteen ja IP-osoitteen tulostamalla kirjoittimen asetukset. Katso *[Tulosta](#page-32-0)  [kirjoittimen asetukset](#page-32-0)* sivulla 33*.*

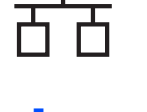

**d** Kun tämä näyttö tulee näkyviin, osoita **Seuraava**.

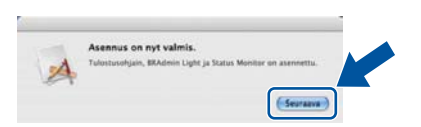

### **Vinkki**

Kun näyttö **Brotherin tekninen tuki** avautuu, tee valinta ja seuraa näytön ohjeita.

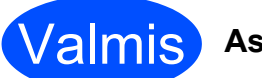

## Valmis **Asennus on nyt valmis.**

## **Vinkki**

Jos määritit laitteelle IP-osoitteen Boot Method asetuksen (käynnistysmenetelmä) arvoksi täytyy asettaa Static BRAdmin Light -ohjelmalla. Katso lisätietoja *verkkokäyttäjän oppaan* kohdasta *Laitteen verkkoasetusten muuttaminen*.

## <span id="page-15-0"></span>**Langattoman verkon käyttäjät**

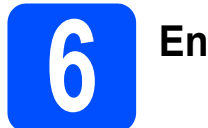

# **6 Ennen kuin aloitat**

Laitteen langattoman verkon asetukset täytyy ensin määrittää siten, että laite voi olla yhteydessä verkon tukiasemaan/reitittimeen. Kun laite on määritetty yhteyteen tukiaseman/reitittimen kanssa, verkon tietokoneet voivat käyttää laitetta. Jotta laitetta voidaan käyttää verkon tietokoneilta, kirjoitinohjain on asennettava. Asetusten määritys ja asennus opastetaan seuraavissa vaiheissa.

### **TÄRKEÄÄ**

- **Jos aiot kytkeä laitteen verkkoon, suosittelemme, että kysyt ennen asennusta neuvoja järjestelmänvalvojalta. Sinun on tiedettävä langattoman verkon asetukset, ennen kuin voit jatkaa asennusta.**
- **Jos olet määrittänyt laitteen langattoman verkon asetukset aiemmin, tulostuspalvelimen tehdasasetukset on palautettava.**
	- **1. Katkaise laitteen virta.**
	- **2. Varmista, että etukansi on suljettu ja virtajohto on kytkettynä.**
	- **3. Pidä Go-painiketta painettuna samalla, kun kytket virran virtakytkimestä. Pidä Go painettuna, kunnes merkkivalot syttyvät ja sitten myös merkkivalo Ready syttyy.**
	- **4. Vapauta Go. Varmista, että kaikki merkkivalot sammuvat.**
	- **5. Paina Go-painiketta kuusi kertaa. Varmista, että kaikki merkkivalot syttyvät, joka on merkkinä tulostuspalvelimen palaamisesta tehtaan oletusasetuksiin. Laite käynnistyy uudestaan.**

### **Vinkki**

- Parhaat tulokset normaalissa asiakirjojen päivittäisessä tulostuksessa saadaan, kun Brother-laite sijoitetaan mahdollisimman lähelle verkon tukiasemaa/reititintä ja laitteen ja tukiaseman välillä on mahdollisimman vähän esteitä. Näiden laitteiden välillä olevat suuret esineet ja seinät sekä muiden elektronisten laitteiden aiheuttamat häiriöt voivat vaikuttaa asiakirjojen tiedonsiirtonopeuteen. Näiden tekijöiden takia langaton yhteys ei ole välttämättä paras vaihtoehto kaikentyyppisiä asiakirjoja ja sovelluksia varten. Tulostettaessa suuria tiedostoja, esimerkiksi monisivuisia asiakirjoja, joissa on sekä tekstiä että suurikokoista grafiikkaa, kannattaa harkita nopeamman tiedonsiirron mahdollistavaa kiinteää Ethernet-yhteyttä tai nopeimman tulostuksen mahdollistavaa USB-yhteyttä.
- Vaikka Brother HL-2270DW:tä voidaan käyttää sekä kiinteässä että langattomassa verkossa, käytössä voi olla kerrallaan vain toinen näistä yhteystavoista.
- Näytöt perustuvat malliin HL-2270DW.

### **Infrastruktuuriverkko**

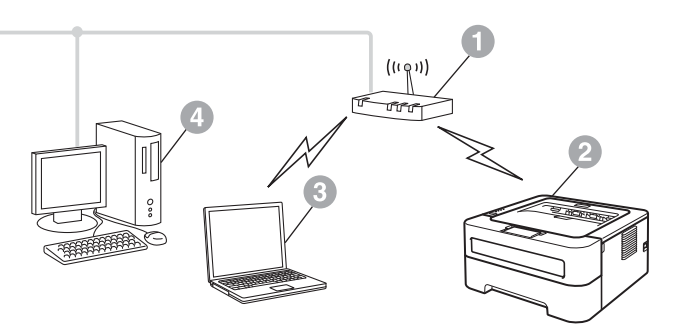

- **a** Tukiasema/reititin
- <sup>2</sup> Langaton verkkolaite (Brother-laite)
- **6 Langattomalla liitännällä varustettu** tietokone, joka on kytketty tukiasemaan/reitittimeen
- d Kiinteällä liitännällä varustettu tietokone, joka on kytketty tukiasemaan/reitittimeen

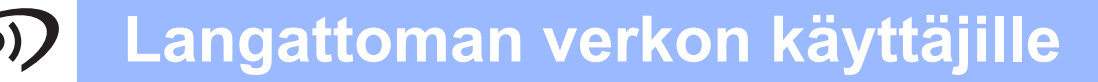

<span id="page-16-1"></span><span id="page-16-0"></span>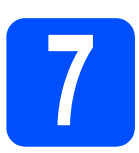

## **7 Vahvista verkkoympäristösi (infrastruktuuriverkko)**

Seuraavissa ohjeissa selitetään kaksi tapaa asentaa Brother-laite langattomaan verkkoympäristöön.

### **Vinkki**

Laitteen käyttöön muussa langattomassa verkkoympäristössä on ohjeita *verkkokäyttäjän oppaassa*.

a Jos WLAN-tukiasema/reititin ei tue Wi-Fi Protected Setup tai AOSS™-toimintoja, **kirjaa ylös** WLANtukiaseman/reitittimen **asetukset**.

### **TÄRKEÄÄ**

**Älä ota yhteyttä Brotherin asiakaspalveluun langattoman verkon suojaustietojen saamiseksi. Emme voi auttaa verkon suojausasetusten löytämisessä.**

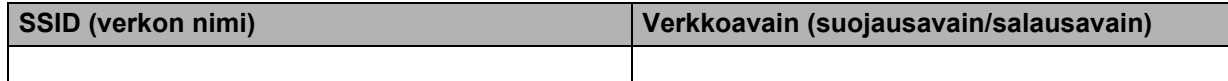

### **Esimerkki:**

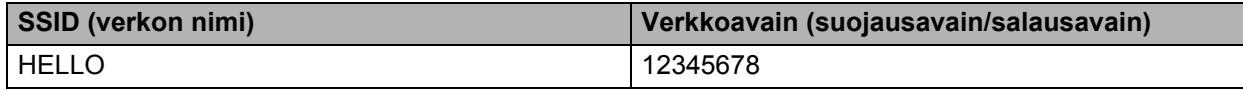

### **Vinkki**

*Jos et tiedä näitä tietoja (SSID (verkon nimi) ja verkkoavain (suojausavain/salausavain)), langattoman verkon asetustenmääritystä ei voi jatkaa.*

*Miten löydän nämä tiedot (SSID (verkon nimi) ja verkkoavain (suojausavain/salausavain))*

*1) Asia selviää tutustumalla WLAN-tukiaseman/reitittimen ohjeisiin.*

*2) Verkon nimen oletusarvo voi olla valmistajan tai mallin nimi.*

*3) Jos et tiedä suojaustietoja, ota yhteyttä reitittimen valmistajaan, järjestelmänvalvojaan tai Internetpalveluntarjoajaan.*

### **Siirry seuraavaan vaiheeseen**

### **Jos käytössä on Windows®, katso [sivulla 20](#page-19-0) Jos käytössä on Macintosh, katso [sivulla 26](#page-25-0)**

**b** Jos WLAN-tukiasema/reititin tukee automaattista langatonta tilaa (Wi-Fi Protected Setup tai AOSS™)

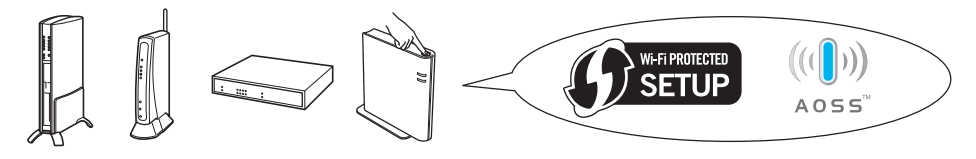

### **Siirry seuraavaan vaiheeseen**

**Jos käytössä on Windows®, katso [sivulla 18](#page-17-0) Jos käytössä on Macintosh, katso [sivulla 24](#page-23-0)**

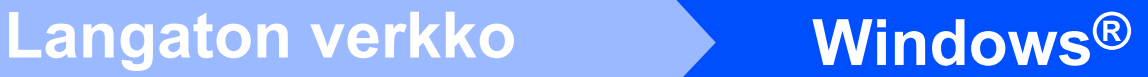

### <span id="page-17-0"></span>**Määritys Automaattinen langaton verkko (yhdellä painalluksella) menetelmällä**

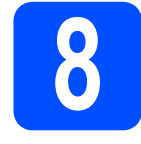

# **8 Määritä langattoman verkon asetukset ja asenna kirjoitinohjain**

**a** Varmista, että WLANtukiasemassa/reitittimessä on alla näkyvä Wi-Fi Protected Setup tai AOSS™ -merkki.

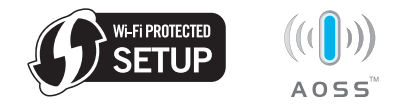

### **Vinkki**

Jos WLAN-tukiasema/reititin tukee Wi-Fi Protected Setup -toimintoa (PIN-menetelmä), asetukset voidaan määrittää myös PINkoodimenetelmällä, josta on lisätietoja *verkkokäyttäjän oppaan* kohdassa *Näin käytetään PIN-menetelmää Wi-Fi Protected Setup -toiminnossa.*

**b** Aseta Brother-laite Wi-Fi Protected Setup tai AOSS™ -tukiaseman/reitittimen käyttöetäisyydelle. Etäisyys voi vaihdella ympäristöstä riippuen. Katso langattoman tukiaseman/reitittimen ohjeista.

c Aseta asennus-CD-ROM-levy CD-ROMasemaan. Valitse pyydettäessä laitteen malli ja kieli.

## **Vinkki**

Jos Brother-ikkuna ei avaudu automaattisesti, valitse **Oma tietokone (Tietokone)**, kaksoisnapsauta CD-ROM-kuvaketta ja kaksoisnapsauta **start.exe**.

d Napsauta **Asenna kirjoitinohjain** ja napsauta sitten **Kyllä** jos hyväksyt käyttöoikeussopimuksen.

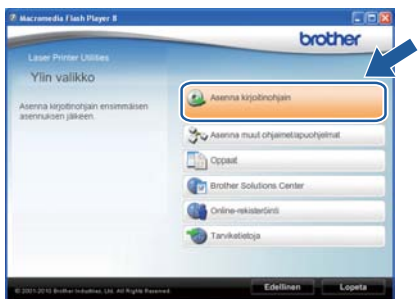

e Napsauta **Langaton verkkoyhteys** ja napsauta sitten **Seuraava**.

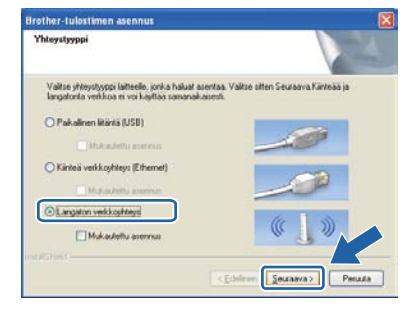

### **Vinkki**

Windows Vista® ja Windows® 7: kun **Käyttäjätilien valvonta** tulee näkyviin, napsauta **Salli** tai **Kyllä**.

f Valitse **Brother-vertaisverkkokirjoitin** ja napsauta sitten **Seuraava**-painiketta.

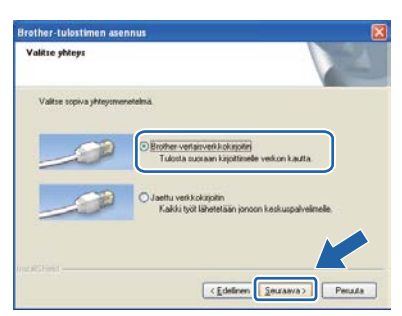

### **Vinkki**

Valitse palomuurin asetus, ja napsauta sitten **Seuraava**.

g Valitse **Kyllä, tukiasema tukee WPS- tai AOSS-tekniikkaa ja haluan käyttää niitä** ja napsauta **Seuraava**.

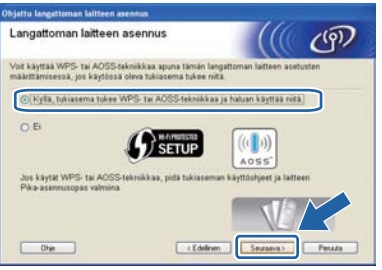

# **Langaton verkko Windows**®

**h** Paina laitteen takana olevaa langattoman verkon asetuspainiketta alle kahden sekunnin ajan kuten seuraavassa kuvassa.

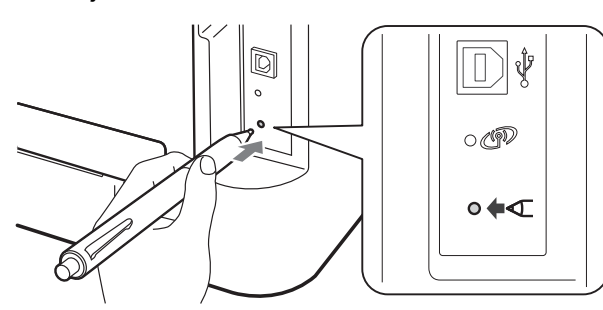

### **Vinkki**

- Paina painiketta esimerkiksi kuulakärkikynällä.
- Jos painiketta painetaan kolme sekuntia tai pitempään, laite siirtyy Wi-Fi Protected Setup toiminnon PIN-menetelmään.
- **i Tämä toiminto tunnistaa automaattisesti mitä** tilaa (Wi-Fi Protected Setup vai AOSS™) tukiasema/reititin käyttää laitteen asetustenmäärittämiseen 2 minuutin aikana.
- **i** Paina WLAN-tukiaseman/reitittimen Wi-Fi Protected Setup tai AOSS™ -painiketta. Katso ohjeita WLAN-tukiaseman/reitittimen käyttöoppaasta.

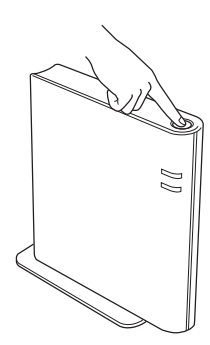

**k** Laitteen merkkivalot ilmaisevat yhteydenmuodostuksen tuloksen. Katso *[Merkkivalot käytettäessä Langaton verkko](#page-34-0)  [yhdellä painalluksella -tilaa](#page-34-0)* sivulla 35*.*

> WLAN-raportti tulostetaan automaattisesti. Jos yhteydenmuodostus epäonnistui, tarkasta virhe tulostetusta raportista ja katso lisäohjeita kohdasta *[Vianetsintä](#page-29-0)* sivulla 30.

### l Osoita **Seuraava**.

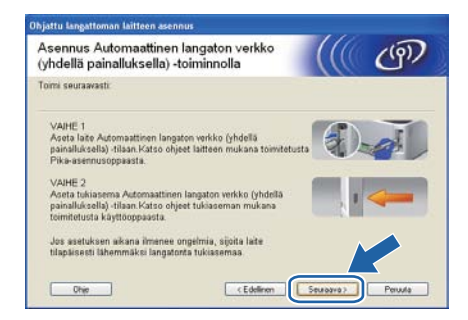

**m** Valitse valintaruutu varmistettuasi, että langattoman verkon asetukset on tehty, ja osoita sitten **Seuraava**.

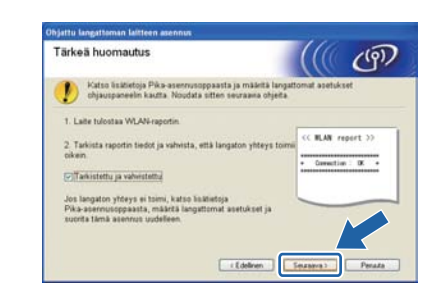

### **Asenna kirjoitinohjain**

### **TÄRKEÄÄ**

**ÄLÄ yritä peruuttaa mitään näyttöjä tämän asennuksen aikana.**

n Noudata näytöllä olevia ohjeita käyttöönoton loppuunsaattamiseksi.

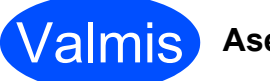

### Valmis **Asennus on nyt valmis.**

### $\mathscr{D}$ **Vinkki**

- Jos määritit laitteelle IP-osoitteen Boot Method -asetuksen (käynnistysmenetelmä) arvoksi täytyy asettaa Static BRAdmin Light ohjelmalla. Katso lisätietoja *verkkokäyttäjän oppaan* kohdasta *Laitteen verkkoasetusten muuttaminen.*
- Turvallisuusasetuksista riippuen Windowsin suojaus tai virustorjuntaohjelman ikkuna saattaa avautua käytettäessä laitetta tai sen ohjelmistoa. Ole hyvä ja jatka sallimalla tai myöntämällä lupa ikkunaan.
- **XML Paper Specification Kirjoitinohjain** XML Paper Specification Kirjoitinohjain on sopivin ajuri tulostettaessa XML Paper Specification -asiakirjoja käyttävistä sovelluksista. Lataa uusin ajuri Brother Solutions Centeristä osoitteessa <http://solutions.brother.com/>.

**Langaton verkko**

Langaton verkko

### <span id="page-19-0"></span>**Asetustenmääritys infrastruktuuriverkkoon käyttäen USB- tai Ethernetkaapelia (lähiverkko) väliaikaisesti**

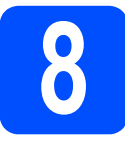

**8 Määritä langattoman verkon asetukset ja asenna kirjoitinohjain**

### **TÄRKEÄÄ**

- **Asetusten määrittämisen aikana on käytettävä tilapäisesti USB- tai Ethernetkaapelia (vain HL-2270DW) (ei sisälly toimitukseen).**
- **Jatkamista varten on oltava käsillä vaiheessa** [7](#page-16-1) **[sivulla 17](#page-16-0) ylöskirjatut langattoman verkon asetukset.**
- **a** Aseta asennus-CD-ROM-levy CD-ROM-asemaan. Valitse pyydettäessä laitteen malli ja kieli.

### **Vinkki**

Jos Brother-ikkuna ei avaudu automaattisesti, valitse **Oma tietokone (Tietokone)**, kaksoisnapsauta CD-ROM-kuvaketta ja kaksoisnapsauta **start.exe**.

<span id="page-19-1"></span>b Napsauta **Asenna kirjoitinohjain** ja napsauta sitten **Kyllä** jos hyväksyt käyttöoikeussopimuksen.

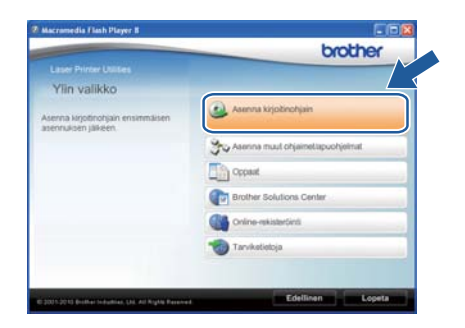

c Valitse **Langaton verkkoyhteys** ja napsauta sitten **Seuraava**.

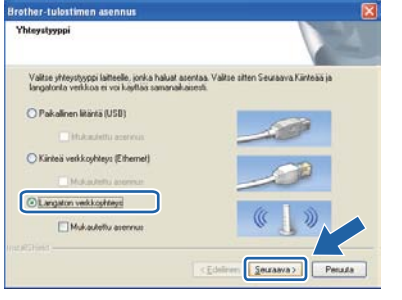

### **Vinkki**

Windows Vista® ja Windows® 7: kun **Käyttäjätilien valvonta** tulee näkyviin, napsauta **Salli** tai **Kyllä**.

d Valitse **Brother-vertaisverkkokirjoitin** ja napsauta sitten **Seuraava**-painiketta.

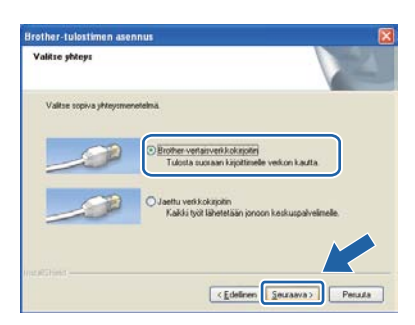

### **Vinkki**

Valitse palomuurin asetus, ja napsauta sitten **Seuraava**.

e Valitse **Ei** ja napsauta sitten **Seuraava**.

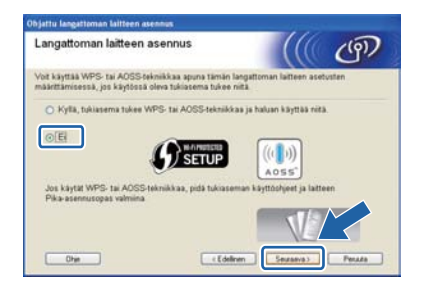

f Lue **Tärkeä huomautus**. Valitse valintaruutu varmistettuasi SSID ja verkkoavain ja napsauta sitten **Seuraava**.

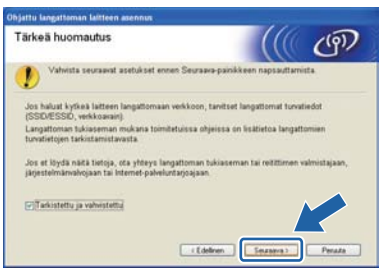

**g** Jos käytössä on USB-kaapeli, mene ko[h](#page-20-0)taan **h**. (HL-2270DW) Jos käytössä on Ethernetkaapeli, mene kohtaan [j](#page-20-1).

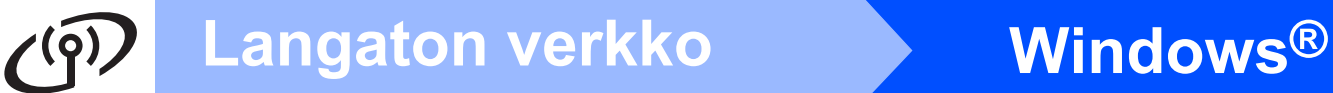

<span id="page-20-0"></span>h Valitse **Käytä väliaikaisesti USB-kaapelia (suositus)** ja napsauta **Seuraava**.

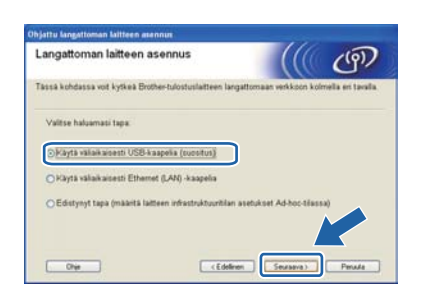

**i Kytke väliaikaisesti USB-kaapeli (ei toimitettu)** suoraan tietokoneen ja laitteen välille.

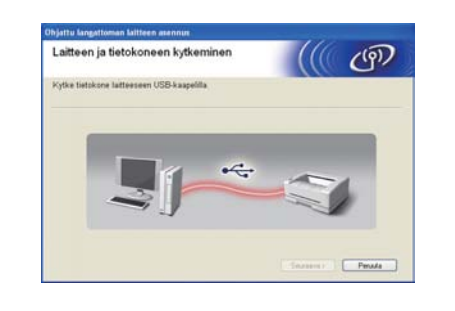

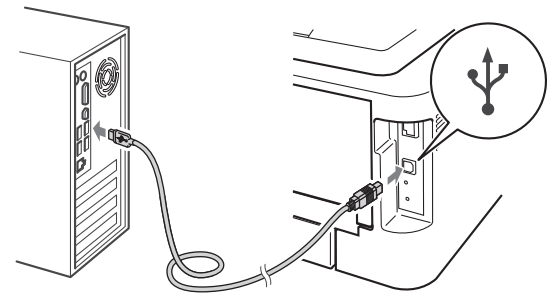

Siirry vaiheesee[n](#page-21-0) n.

<span id="page-20-1"></span>j Valitse **Käytä väliaikaisesti Ethernet (LAN) kaapelia** ja napsauta **Seuraava**.

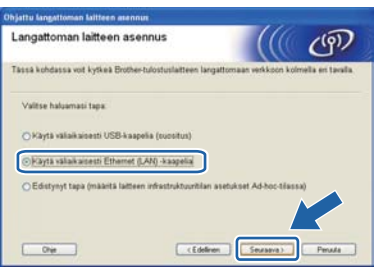

**k** Poista LAN-liitintä peittävä suojatulppa.

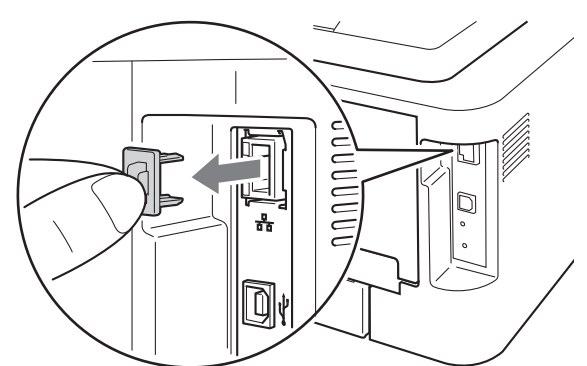

- **I** Kytke langaton Brother-laite tukiasemaan verkkokaapelilla (ei toimitettu) ja osoita **Seuraava**.
	- Laitteen kytkentä tukiasemaar *((( ලා*

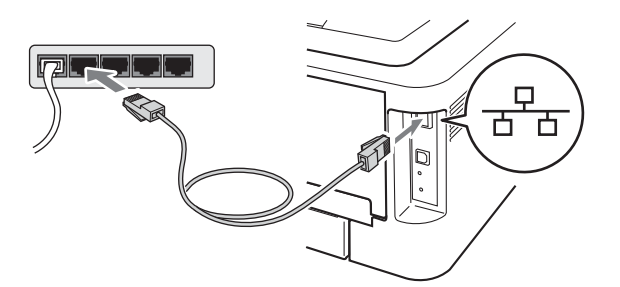

**m** Valitse laite, jonka haluat määrittää, ja osoita **Seuraava**. Jos luettelo on tyhjä, varmista, että tukiasemassa ja laitteessa on virta, ja osoita sitten **Päivitä**.

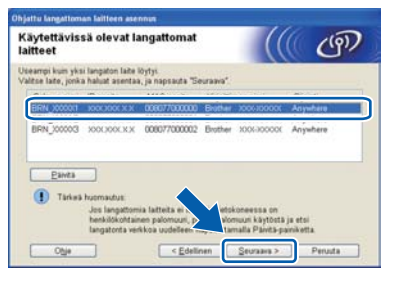

### **Vinkki**

Solmun oletusnimi on "BRNxxxxxxxxxxxx".

**Langaton verkko**

**Langaton verkko** 

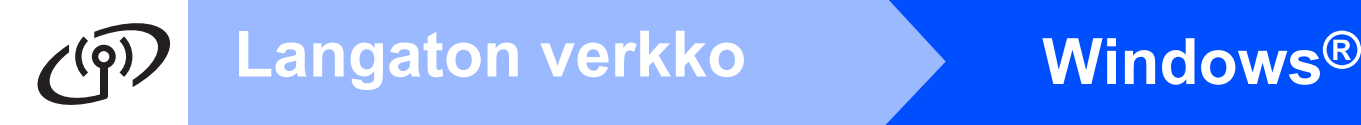

<span id="page-21-0"></span>n Jos vahvistusnäyttö avautuu, valitse valintaruutu ja napsauta **Seuraava**. Kun seuraava näyttö avautuu, valitse **Kyllä**, jos haluat muodostaa yhteyden näytetyllä SSIDnimellä. Napsauta **Seuraava** ja siirry kohtaan [r](#page-21-2).

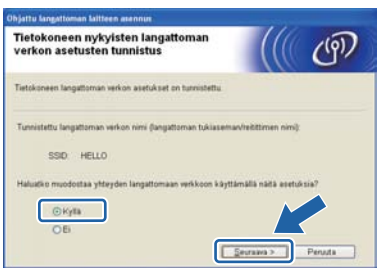

<span id="page-21-1"></span>O Ohjattu asennus etsii laitteen käytettävissä olevia langattomia verkkoja. Valitse aiemmin [sivulla 17](#page-16-0) tarkastamasi SSID ja napsauta sitten **Seuraava**.

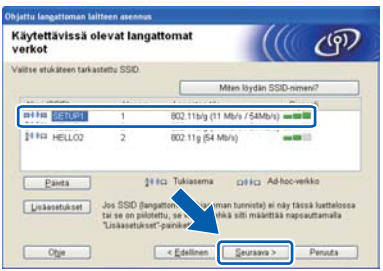

### **Vinkki**

- Jos luettelo on tyhjä, tarkista, että tukiaseman virta on kytkettynä ja että se lähettää verkon nimeä (SSID). Tarkista sitten, ovatko laite ja tukiasema riittävän lähellä toisiaan langatonta yhteyttä varten. Napsauta sitten **Päivitä**.
- Jos tukiasema on määritetty siten, että se ei lähetä verkon nimeä (SSID), voit lisätä sen käsivalintaisesti osoittamalla **Lisäasetukset**painiketta. Anna **Nimi (SSID)** näytön ohjeiden mukaan ja osoita sitten **Seuraava**.

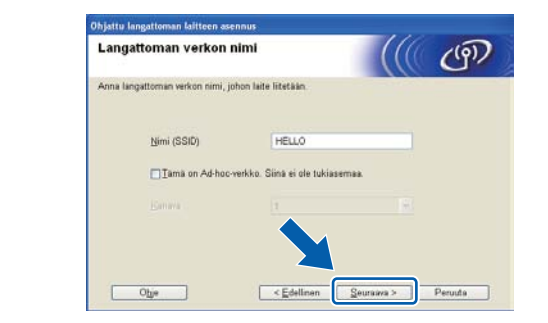

**D** Jos verkossa ei käytetä todentamista eikä salausta, näyttöön tulee seuraava ilmoitus. Jatka määritystä napsauttamalla **OK** ja siirtymällä kohtaan [r](#page-21-2).

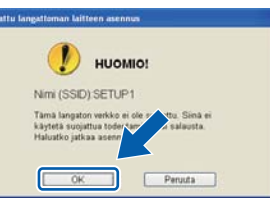

q Syötä **Verkkoavain** ja sama avain uudestaan kohtaan **Vahvista verkkoavain**, napsauta sitten **Seuraava**.

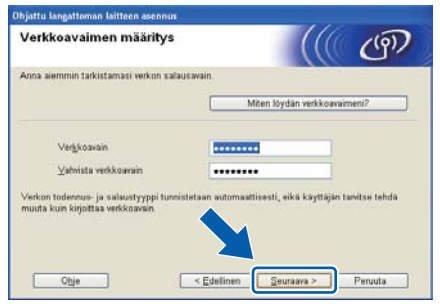

<span id="page-21-2"></span>r Osoita **Seuraava**. Asetukset lähetetään laitteeseen.

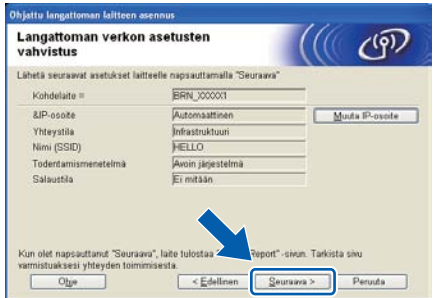

### **Vinkki**

- Asetukset eivät muutu, jos osoitat **Peruuta**.
- Jos haluat antaa laitteen IP-osoitteen asetukset käsin, osoita **Muuta IP-osoite** ja anna tarvittavat verkon IP-osoiteasetukset.
- (USB-kaapelin käyttäjät) Jos esille tulee näyttö langattomien asetusten määrityksen epäonnistumisesta, napsauta **Yritä uudelleen** ja yritä al[o](#page-21-1)ittaa uudelleen vaiheesta o.
- S Jos käytössä on USB-kaapeli, mene kohtaan [w](#page-22-0). (HL-2270DW) Jos käytössä on Ethernet-

kaapeli, mene koh[t](#page-22-1)aan **t**.

# **Langaton verkko Windows**<sup>®</sup>

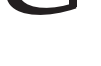

<span id="page-22-1"></span>Langattoman LAN-verkon raportti tulostetaan automaattisesti.

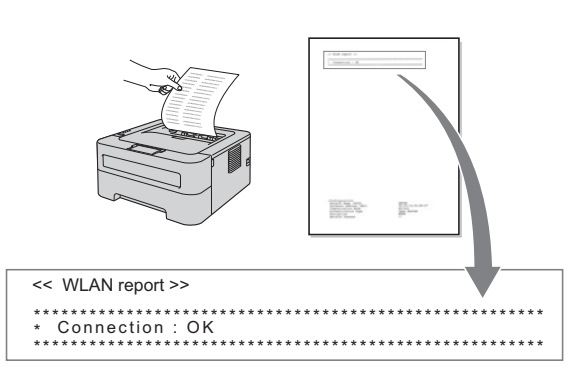

U Valitse tila samaksi kuin langattoman LANraportin kohdassa Yhteys näytetään. Osoita **Seuraava**.

Jos tilana on **"Connection : OK"**, siirry kohtaan [w](#page-22-0). Jos tilana on **"Connection : Failed"**, siirry kohtaan [v](#page-22-2).

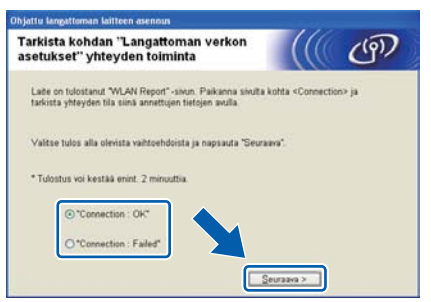

<span id="page-22-2"></span>**V** Osoita **Valmis**. Langattoman verkon asetus epäonnistui, sillä langattomaan verkkoon ei saatu yhteyttä. Tarkasta langattomaan LANraporttiin tulostunut virhekoodi ja katso *[Vianetsintä](#page-29-0)* sivulla 30. Kokeile aloittaa uudestaan vaiheesta [b](#page-19-1).

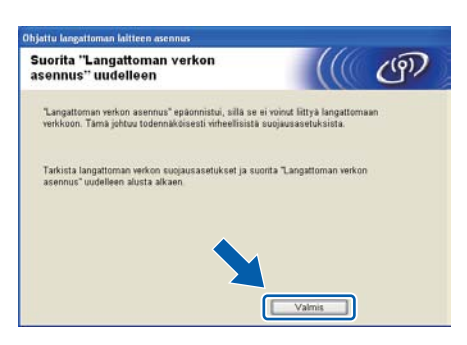

<span id="page-22-0"></span>(USB-kaapelin käyttäjät) Irrota USB-kaapeli tietokoneen ja laitteen väliltä.

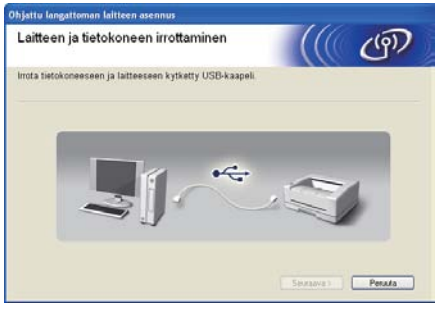

(LAN-kaapelin käyttäjät) Irrota tukiaseman ja laitteen välinen verkkokaapeli ja osoita **Seuraava**.

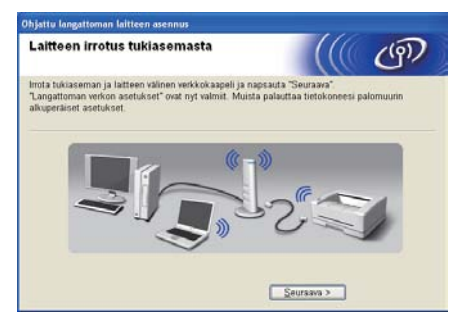

Langattomien asetusten määritys on valmis.

### **Asenna kirjoitinohjain**

x Noudata näytöllä olevia ohjeita käyttöönoton loppuunsaattamiseksi.

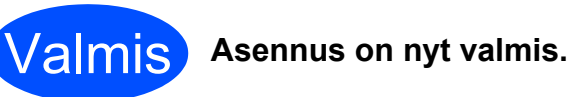

### **Vinkki**

- Jos määritit laitteelle IP-osoitteen Boot Method -asetuksen (käynnistysmenetelmä) arvoksi täytyy asettaa Static BRAdmin Light ohjelmalla. Katso lisätietoja *verkkokäyttäjän oppaan* kohdasta *Laitteen verkkoasetusten muuttaminen*.
- Turvallisuusasetuksista riippuen Windowsin suojaus tai virustorjuntaohjelman ikkuna saattaa avautua käytettäessä laitetta tai sen ohjelmistoa. Ole hyvä ja jatka sallimalla tai myöntämällä lupa ikkunaan.
- **XML Paper Specification Kirjoitinohjain** XML Paper Specification Kirjoitinohjain on sopivin ajuri tulostettaessa XML Paper Specification -asiakirjoja käyttävistä sovelluksista. Lataa uusin ajuri Brother Solutions Centeristä osoitteessa <http://solutions.brother.com/>.

**Langaton verkko**

**Langaton verkko** 

## <span id="page-23-0"></span>**Määritys Automaattinen langaton verkko (yhdellä painalluksella) menetelmällä**

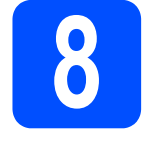

# **8 Määritä langattoman verkon asetukset ja asenna kirjoitinohjain**

**a** Varmista, että WLANtukiasemassa/reitittimessä on alla näkyvä Wi-Fi Protected Setup tai AOSS™ -merkki.

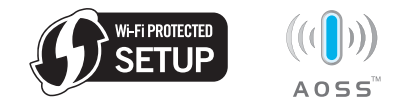

### **Vinkki**

Jos WLAN-tukiasema/reititin tukee Wi-Fi Protected Setup -toimintoa (PIN-menetelmä), asetukset voidaan määrittää myös PINkoodimenetelmällä, josta on lisätietoja *verkkokäyttäjän oppaan* kohdassa *Näin käytetään PIN-menetelmää Wi-Fi Protected Setup -toiminnossa.*

- **D** Aseta Brother-laite Wi-Fi Protected Setup tai AOSS™ -tukiaseman/reitittimen käyttöetäisyydelle. Etäisyys voi vaihdella ympäristöstä riippuen. Katso langattoman tukiaseman/reitittimen ohjeista.
- **C** Kytke Macintosh-tietokoneeseen virta. Aseta asennus-CD-ROM-levy CD-ROM-asemaan.
- d Kaksoisosoita **Start Here OSX** -kuvaketta. Noudata näytöllä olevia ohjeita.

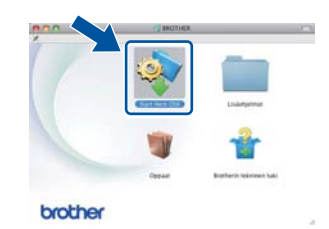

**e** Osoita Langaton verkkoyhteys ja osoita sitten **Seuraava**.

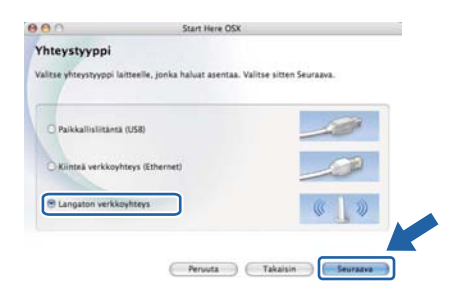

f Valitse **Kyllä**, **tukiasema tukee WPS- tai AOSS-tekniikkaa ja haluan käyttää niitä** ja osoita **Seuraava**.

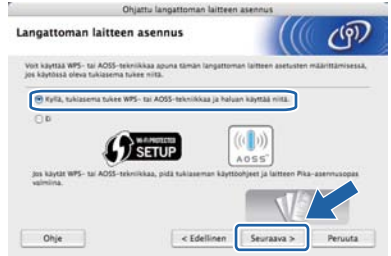

**C** Paina laitteen takana olevaa langattoman verkon asetuspainiketta alle kahden sekunnin ajan kuten seuraavassa kuvassa.

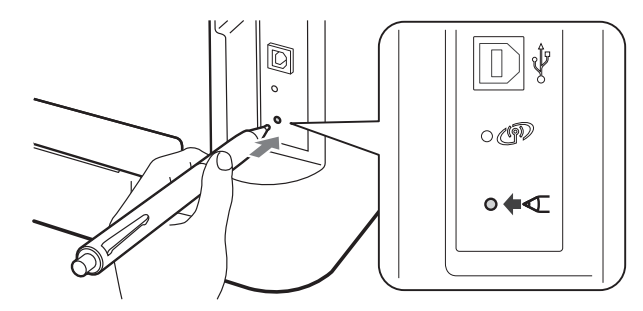

### **Vinkki**

- Paina painiketta esimerkiksi kuulakärkikynällä.
- Jos painiketta painetaan kolme sekuntia tai pitempään, kirjoitin siirtyy Wi-Fi Protected Setup -toiminnon PIN-menetelmään.
- **h** Tämä toiminto tunnistaa automaattisesti mitä tilaa (Wi-Fi Protected Setup vai AOSS™) tukiasema/reititin käyttää laitteen asetustenmäärittämiseen 2 minuutin aikana.
- $\overline{\phantom{a}}$  Paina WLAN-tukiaseman/reitittimen Wi-Fi Protected Setup tai AOSS™ -painiketta. Katso ohjeita WLAN-tukiaseman/reitittimen käyttöoppaasta.

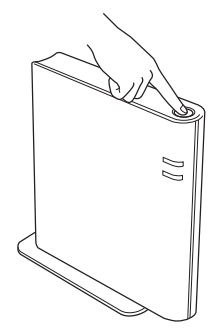

# **Langaton verkko Macintosh**

Laitteen merkkivalot ilmaisevat yhteydenmuodostuksen tuloksen. Katso *[Merkkivalot käytettäessä Langaton verkko](#page-34-0)  [yhdellä painalluksella -tilaa](#page-34-0)* sivulla 35.

WLAN-raportti tulostetaan automaattisesti. Jos yhteydenmuodostus epäonnistui, tarkasta virhe tulostetusta raportista ja katso lisäohjeita kohdasta *[Vianetsintä](#page-29-0)* sivulla 30.

### k Osoita **Seuraava**.

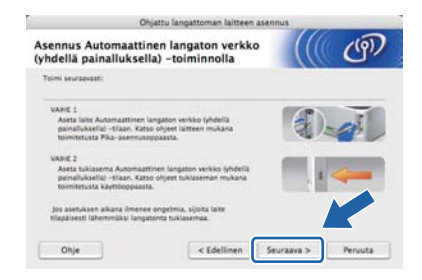

**L** Valitse valintaruutu varmistettuasi, että langattoman verkon asetukset on tehty, ja osoita sitten **Seuraava**.

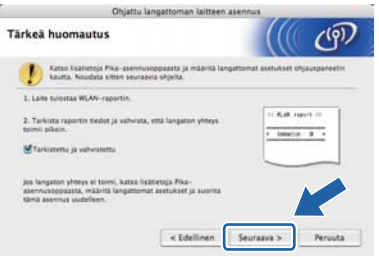

### **Asenna kirjoitinohjain**

### **TÄRKEÄÄ**

**ÄLÄ yritä peruuttaa mitään näyttöjä tämän asennuksen aikana.**

### .<br>U **Vinkki**

- Jos verkkoon on kytketty useampi kuin yksi samanmallinen laite, mallinimen jälkeen näkyy MAC-osoite (Ethernet-osoite). IP-osoite voidaan myös tarkastaa vierittämällä oikealle.
- *•* Voit tarkistaa laitteen Ethernet-osoitteen (MAC-osoitteen) ja IP-osoitteen tulostamalla kirjoittimen asetukset. Katso *[Tulosta](#page-32-0)  [kirjoittimen asetukset sivulla 33](#page-32-0).*

**m** Noudata näytöllä olevia ohjeita käyttöönoton loppuunsaattamiseksi.

### **Vinkki**

Kun näyttö **Brotherin tekninen tuki** avautuu, tee valinta ja seuraa näytön ohjeita.

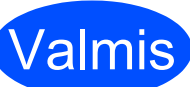

## Valmis **Asennus on nyt valmis.**

### **Vinkki**

Jos määritit laitteelle IP-osoitteen Boot Method asetuksen (käynnistysmenetelmä) arvoksi täytyy asettaa Static BRAdmin Light -ohjelmalla. Katso lisätietoja *verkkokäyttäjän oppaan* kohdasta *Laitteen verkkoasetusten muuttaminen*.

 $\sqrt{92}$ 

<span id="page-25-1"></span> $\binom{5}{2}$ 

 $C_{\mathbb{P}}$ 

 $a >$  Peruuta

### <span id="page-25-0"></span>**Asetustenmääritys infrastruktuuriverkkoon käyttäen USB- tai Ethernetkaapelia (lähiverkko) väliaikaisesti**

<span id="page-25-2"></span>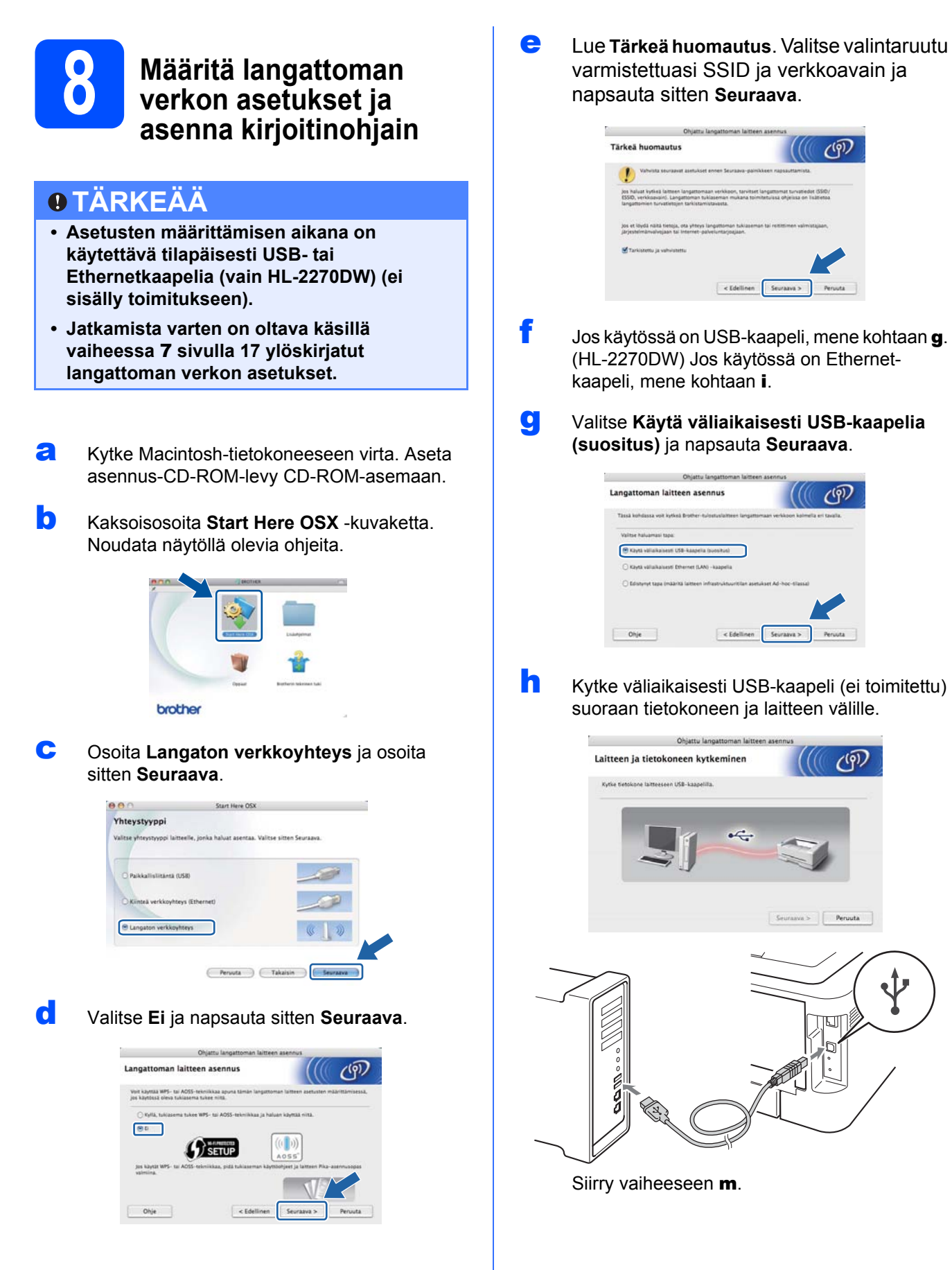

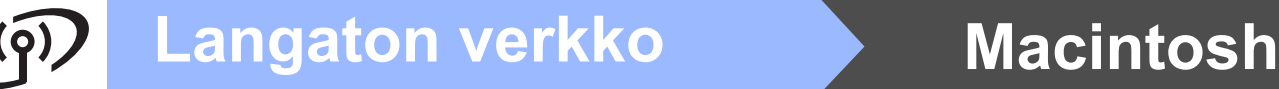

- <span id="page-26-0"></span>
- i Valitse **Käytä väliaikaisesti Ethernet (LAN) kaapelia** ja osoita **Seuraava**.

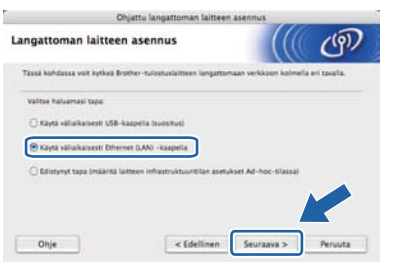

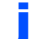

**justa LAN-liitintä peittävä suojatulppa.** 

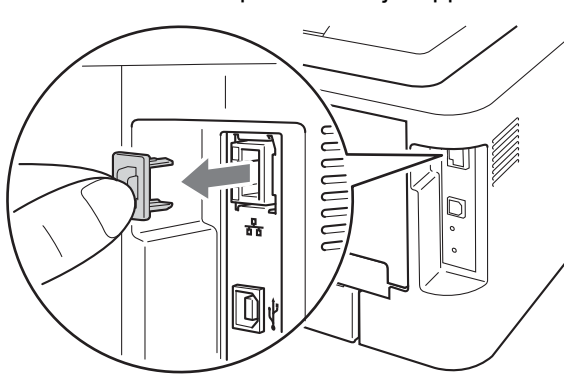

**K** Kytke langaton Brother-laite tukiasemaan verkkokaapelilla (ei toimitettu) ja osoita **Seuraava**.

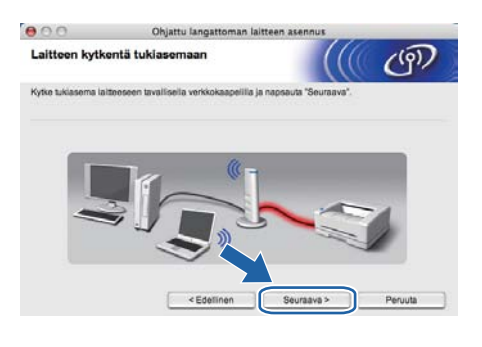

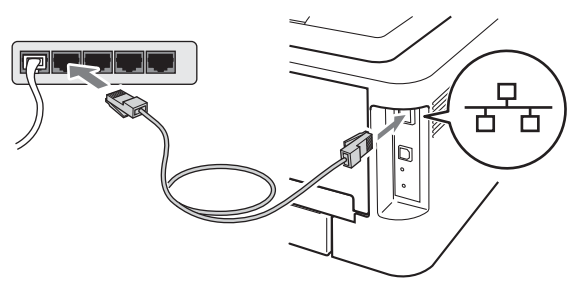

l Valitse laite, jonka haluat määrittää, ja osoita **Seuraava**. Jos luettelo on tyhjä, varmista, että tukiasemassa ja laitteessa on virta, ja osoita sitten **Päivitä**.

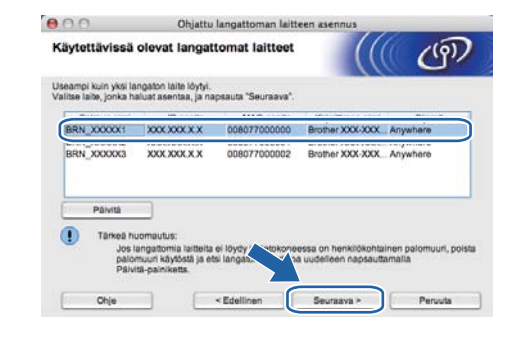

### **Vinkki**

- Solmun oletusnimi on "BRNxxxxxxxxxxxx".
- *•* Voit tarkistaa laitteen MAC-osoitteen (Ethernet-osoitteen) tulostamalla kirjoittimen asetukset. Katso *[Tulosta kirjoittimen](#page-32-0)  [asetukset sivulla 33](#page-32-0).*
- <span id="page-26-1"></span>**m** Ohjattu asennus etsii laitteen käytettävissä olevia langattomia verkkoja. Valitse tukiasema, johon haluat liittää laitteen, ja osoita sitten **Seuraava**.

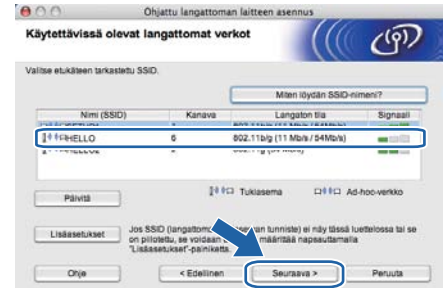

### $\overline{\mathscr{U}}$ **Vinkki**

- Jos luettelo on tyhjä, tarkista, että tukiaseman virta on kytkettynä ja että se lähettää verkon nimeä (SSID). Tarkista sitten, ovatko laite ja tukiasema riittävän lähellä toisiaan langatonta yhteyttä varten. Napsauta sitten **Päivitä**.
- Jos tukiasema on määritetty siten, että se ei lähetä verkon nimeä (SSID), voit lisätä sen käsivalintaisesti osoittamalla **Lisäasetukset**painiketta. Anna **Nimi (SSID)** näytön ohjeiden mukaan ja osoita sitten **Seuraava**.

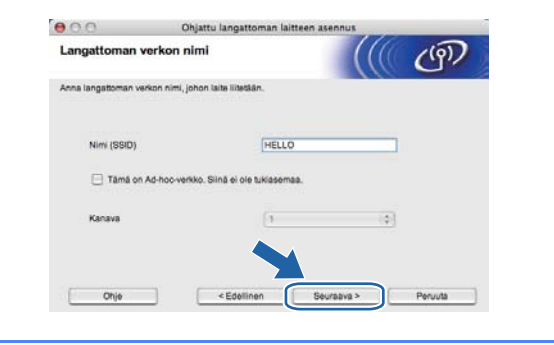

**Langaton verkko**

**Langaton verkko** 

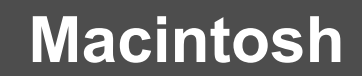

# **Langaton verkko Macintosh**

**n** Jos verkossa ei käytetä todentamista eikä salausta, näyttöön tulee seuraava ilmoitus. Jatka määritystä osoittamalla **OK** ja siirtymällä kohtaan **[p](#page-27-0)**.

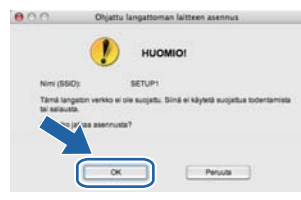

o Syötä **Verkkoavain** ja sama avain uudestaan kohtaan **Vahvista verkkoavain**, osoita sitten **Seuraava**.

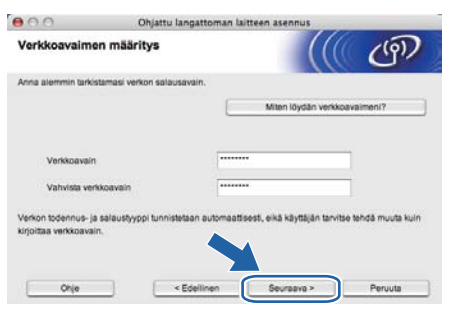

<span id="page-27-0"></span>**D** Osoita **Seuraava**. Asetukset lähetetään laitteeseen.

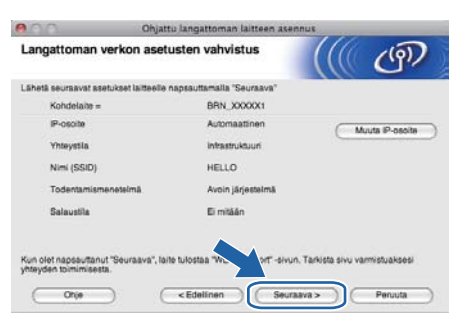

### **Vinkki**

- Asetukset eivät muutu, jos osoitat **Peruuta**.
- Jos haluat antaa laitteen IP-osoitteen asetukset käsin, osoita **Muuta IP-osoite** ja anna tarvittavat verkon IP-osoiteasetukset.
- (USB-kaapelin käyttäjät) Jos esille tulee näyttö langattomien asetusten määrityksen epäonnistumisesta, osoita **Yritä uudelleen** ja yritä aloittaa uudelleen vaiheesta [m](#page-26-1).
- q Jos käytössä on USB-kaapeli, mene kohtaan [u](#page-28-0). (HL-2270DW) Jos käytössä on Ethernetkaapeli, mene kohtaan [r](#page-27-1).
- <span id="page-27-1"></span>**r** Langattoman LAN-verkon raportti tulostetaan automaattisesti.

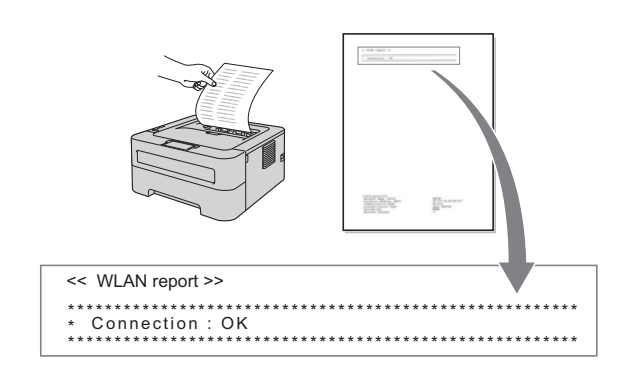

**S** Valitse tila samaksi kuin langattoman LANraportin kohdassa Yhteys näytetään. Osoita **Seuraava**. Jos tilana on **"Connection : OK"**, siirry kohtaan [u](#page-28-0). Jos tilana on **"Connection : Failed"**, siirry kohtaan [t](#page-27-2).

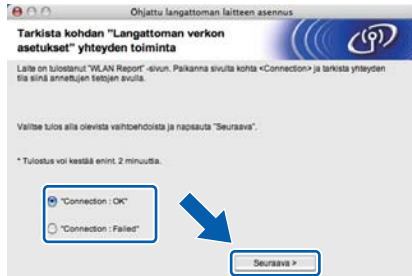

<span id="page-27-2"></span>t Osoita **Valmis**. Langattoman verkon asetus epäonnistui, sillä langattomaan verkkoon ei saatu yhteyttä. Tarkasta langattomaan LANraporttiin tulostunut virhekoodi ja katso *[Vianetsintä](#page-29-0)* sivulla 30. Kokeile aloittaa uudestaan vaiheesta [b](#page-25-2).

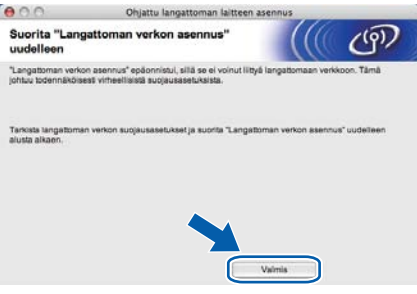

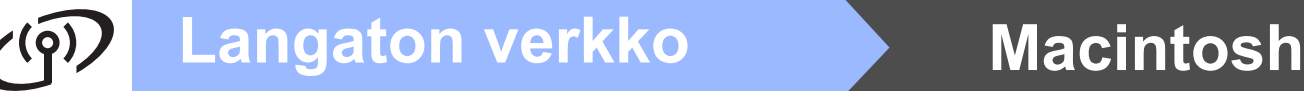

<span id="page-28-0"></span>U (USB-kaapelin käyttäjät) Irrota USB-kaapeli tietokoneen ja laitteen väliltä.

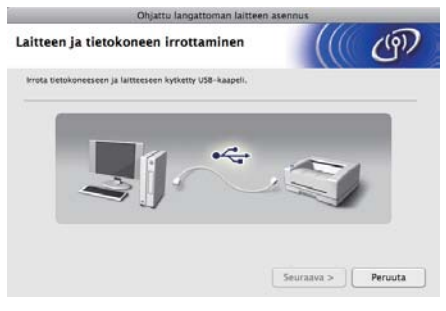

### (LAN-kaapelin käyttäjät) Irrota tukiaseman ja laitteen välinen verkkokaapeli ja osoita **Seuraava**.

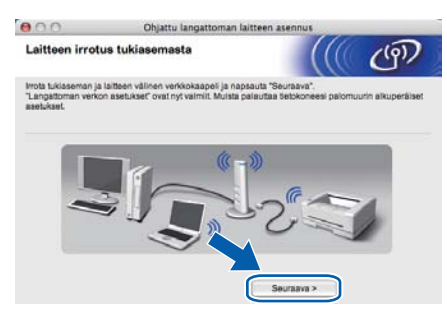

Langattomien asetusten määritys on valmis.

### **Asenna kirjoitinohjain**

### **TÄRKEÄÄ**

**ÄLÄ yritä peruuttaa mitään näyttöjä tämän asennuksen aikana.**

### $\overline{\mathscr{U}}$ **Vinkki**

- Jos verkkoon on kytketty useampi kuin yksi samanmallinen laite, mallinimen jälkeen näkyy MAC-osoite (Ethernet-osoite). IP-osoite voidaan myös tarkastaa vierittämällä oikealle.
- Voit tarkistaa laitteen Ethernet-osoitteen (MAC-osoitteen) ja IP-osoitteen tulostamalla kirjoittimen asetukset. Katso *[Tulosta](#page-32-0)  [kirjoittimen asetukset](#page-32-0)* sivulla 33.

v Noudata näytöllä olevia ohjeita käyttöönoton loppuunsaattamiseksi.

### **Vinkki**

Kun näyttö **Brotherin tekninen tuki** avautuu, tee valinta ja seuraa näytön ohjeita.

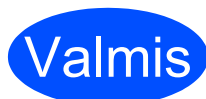

## Valmis **Asennus on nyt valmis.**

### **Vinkki**

Jos määritit laitteelle IP-osoitteen Boot Method asetuksen (käynnistysmenetelmä) arvoksi täytyy asettaa Static BRAdmin Light -ohjelmalla. Katso lisätietoja *verkkokäyttäjän oppaan* kohdasta *Laitteen verkkoasetusten muuttaminen*.

<span id="page-29-0"></span>**Vianetsintä**

### **TÄRKEÄÄ**

**Älä ota yhteyttä Brotherin asiakaspalveluun langattoman verkon suojaustietojen saamiseksi. Emme voi auttaa verkon suojausasetusten löytämisessä.**

### <span id="page-29-1"></span>**Miten löydän langattoman verkon asetukset SSID ja verkkoavain**

- 1) Asia selviää tutustumalla WLAN-tukiaseman/reitittimen ohjeisiin.
- 2) Verkon nimen oletusarvo voi olla valmistajan tai mallin nimi.
- 3) Jos et tiedä suojaustietoja, ota yhteyttä reitittimen valmistajaan, järjestelmänvalvojaan tai Internetpalveluntarjoajaan.

\* Verkkoavainta voidaan myös kutsua salasanaksi, suojausavaimeksi tai salausavaimeksi.

### **WLAN-raportti**

Paina **Go**-painiketta viisi kertaa neljän sekunnin sisällä. Laite tulostaa WLAN-raportin. Jos tulostettu WLAN-raportti osoittaa, että yhteydenmuodostus epäonnistui, tarkasta virhe tulostetusta raportista ja katso seuraavia ohjeita.

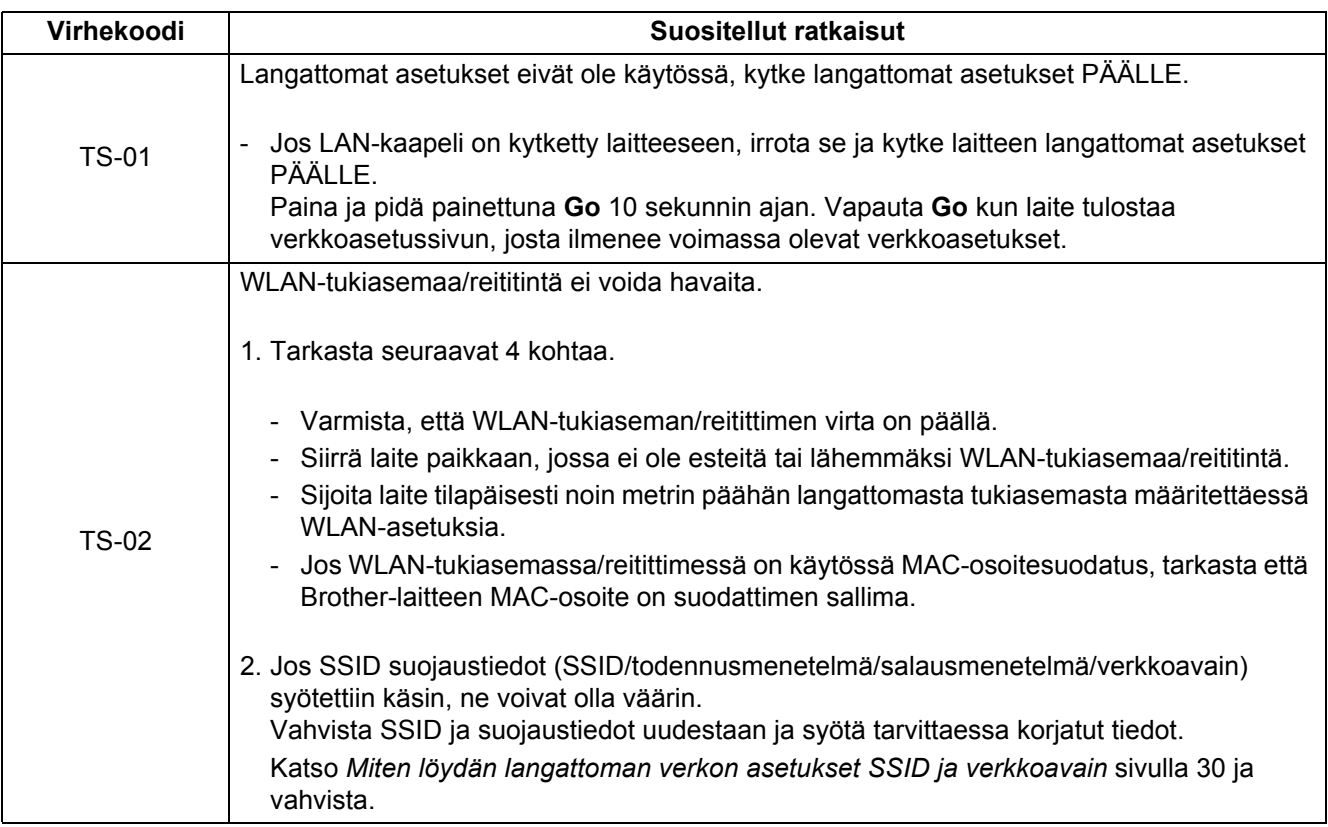

# **Langattoman verkon käyttäjille**

 $\widehat{C}$ 

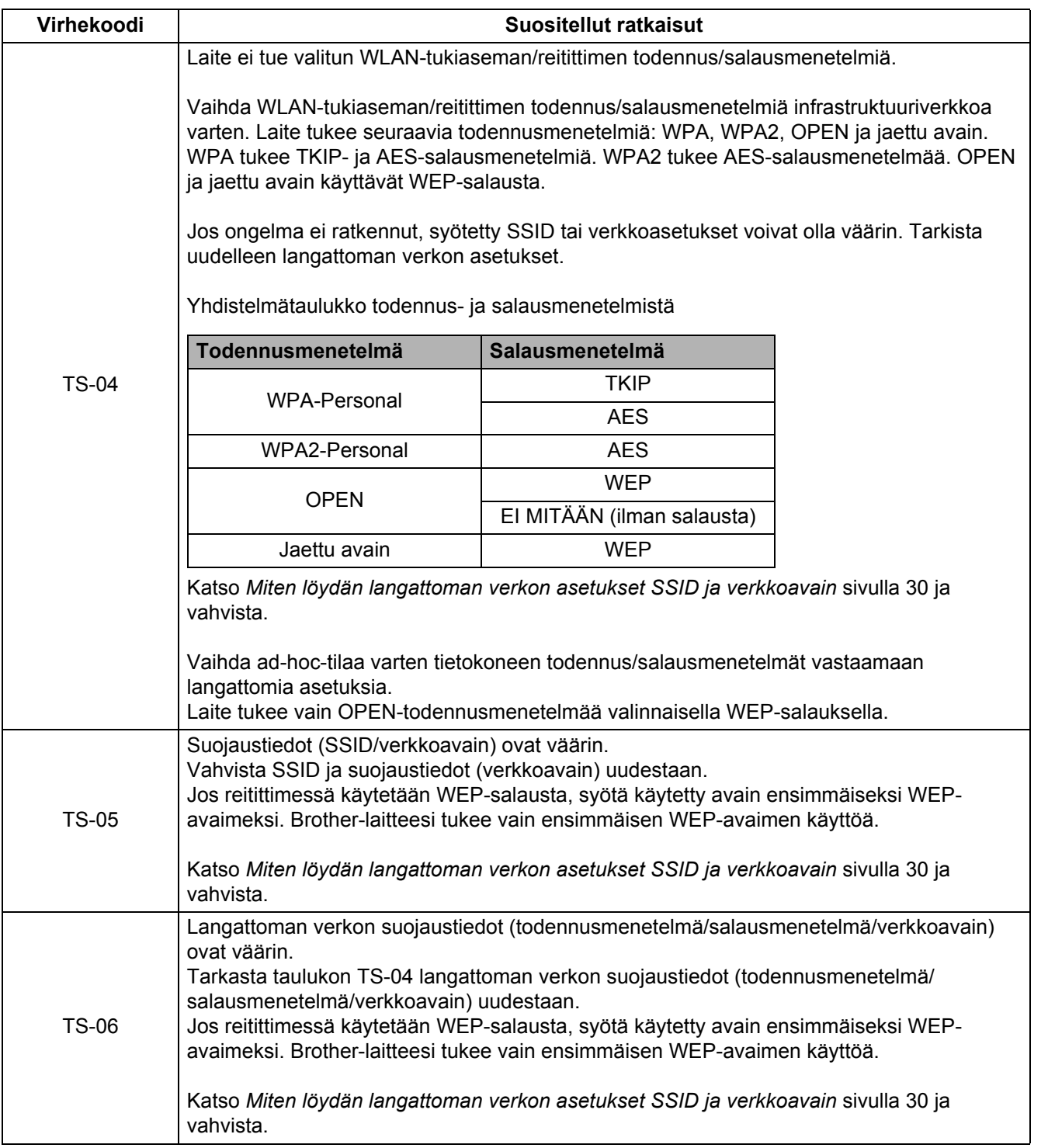

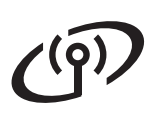

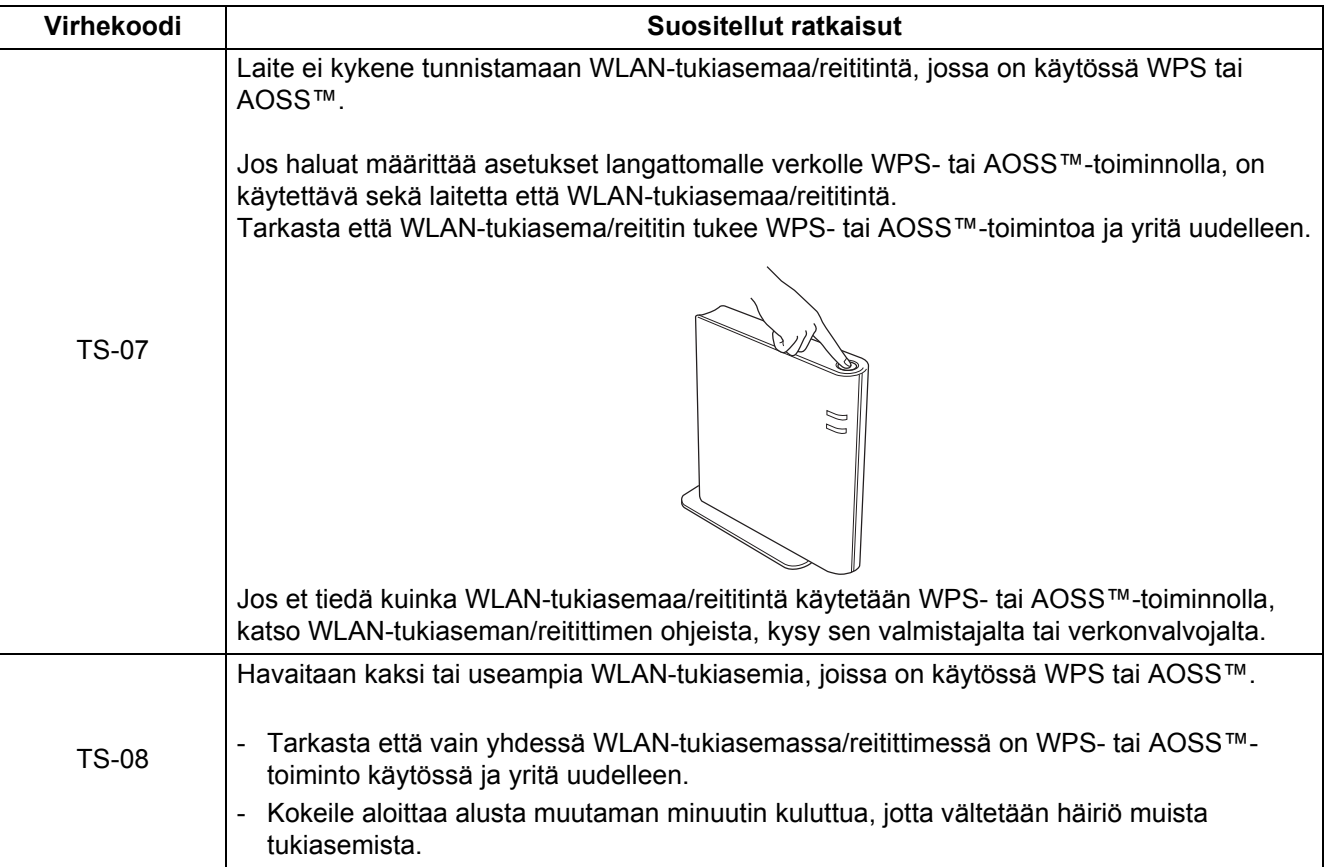

# **Verkkokäyttäjille**

## **WWW-pohjainen hallinta (WWW-selaimella)**

Tämä Brother-tulostuspalvelin on varustettu WWWpalvelimella, jonka avulla voidaan valvoa tulostuspalvelimen tilaa tai muuttaa joitain sen asetuksia HTTP-protokollaa (Hyper Text Transfer Protocol) käyttäen.

### **Vinkki**

- Järjestelmänvalvojan käyttäjänimi on '**admin**' (kirjainkoko merkityksellinen) ja oletussalasana on '**access**'.
- Suosittelemamme selaimet ovat Microsoft® Internet Explorer® 6.0 tai Firefox 3.0 tai niitä uudemmat versiot (Windows®) sekä Safari 3.0 tai uudempi (Macintosh). Varmista myös, että JavaScript ja evästeet ovat käytössä käyttämässäsi selaimessa. WWW-selaimen käyttäminen edellyttää tulostuspalvelimen IPosoitetta. Tulostuspalvelimen IP-osoite näkyy tulostamalla kirjoittimen asetukset.
- **a** Avaa WWW-selain.
- **b** Kirjoita selaimeen http://kirjoittimen ip-osoite/. (Jossa kirjoittimen\_iposoite on IPosoite tai tulostuspalvelimen nimi)
	- Esimerkiksi: http://192.168.1.2/

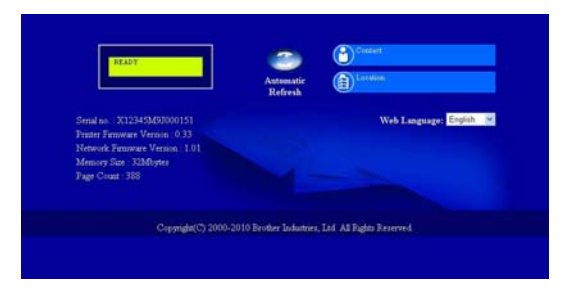

Katso *verkkokäyttäjän oppaan* kohta *WWWpohjainen hallinta*. **Vinkki**

## **Verkkoasetusten palautus tehtaan oletusasetuksiin**

Tulostuspalvelin voidaan palauttaa takaisin tehdasasetuksiin (palauttaen kaikki tiedot, kuten salasanat ja IP-osoitetiedot).

- **a** Katkaise laitteen virta.
- **b** Varmista, että etukansi on suljettu ja virtajohto on kytkettynä.
- c Pidä **Go**-painiketta painettuna samalla, kun kytket virran virtakytkimestä. Pidä **Go** painettuna, kunnes merkkivalot syttyvät ja sitten myös merkkivalo **Ready** syttyy.
- d Vapauta **Go**. Varmista, että kaikki merkkivalot sammuvat.
- e Paina **Go**-painiketta kuusi kertaa. Varmista, että kaikki merkkivalot syttyvät, joka on merkkinä tulostuspalvelimen palaamisesta tehtaan oletusasetuksiin. Laite käynnistyy uudestaan.

## <span id="page-32-0"></span>**Tulosta kirjoittimen asetukset**

Kirjoittimen asetusten tulosteeseen tulostuvat kaikki voimassa olevat kirjoittimen asetukset, myös verkkoasetukset.

- **a** Varmista, että etukansi on suljettu ja virtajohto on kytkettynä.
- **b** Kytke laitteeseen virta ja odota, kunnes se on tulostusvalmis.
- c Paina **Go**-painiketta kolme kertaa 2 sekunnin sisällä. Laite tulostaa käytössä olevat tulostusasetukset.

Jos kirjoittimen asetussivun **IP address**kohdassa näkyy **0.0.0.0**, odota minuutin ajan ja yritä uudelleen.

## **Kirjoittimen merkkivalojen ilmaisut**

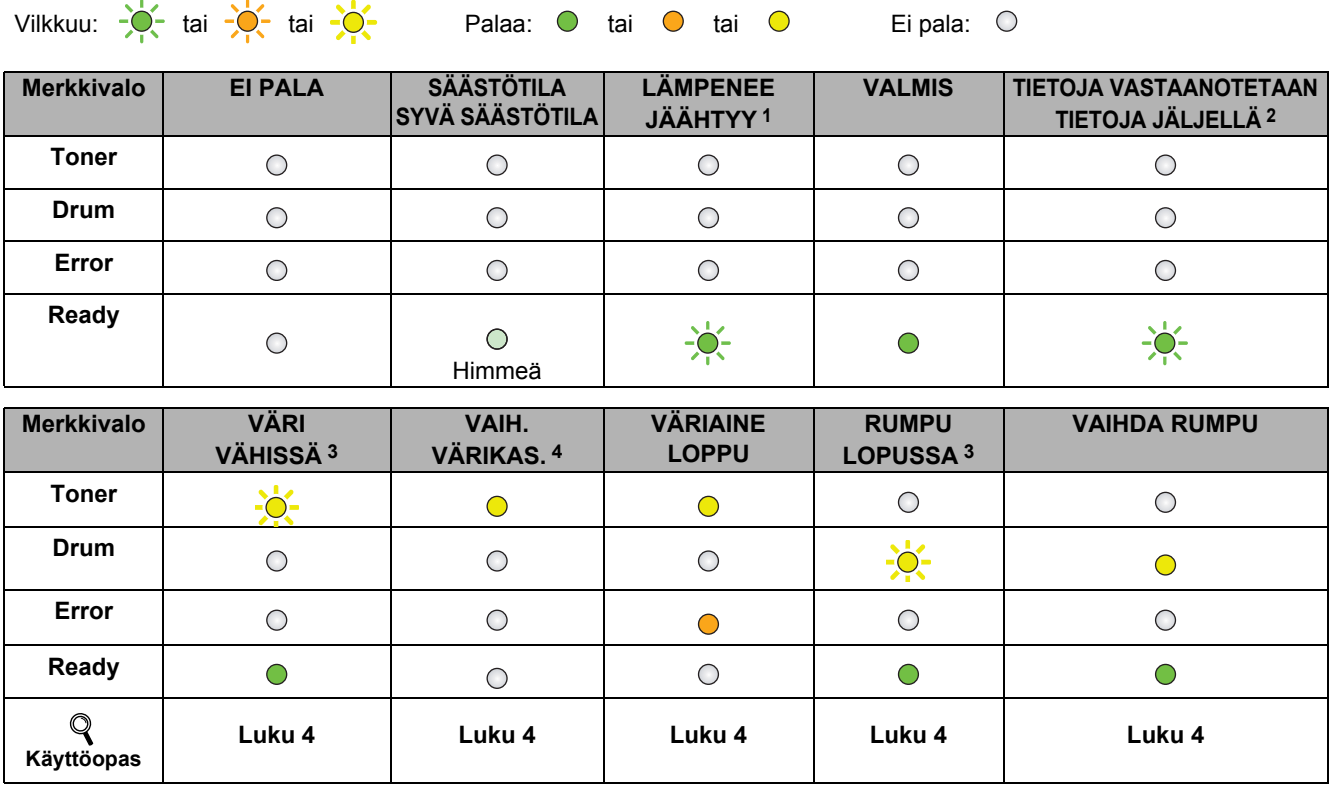

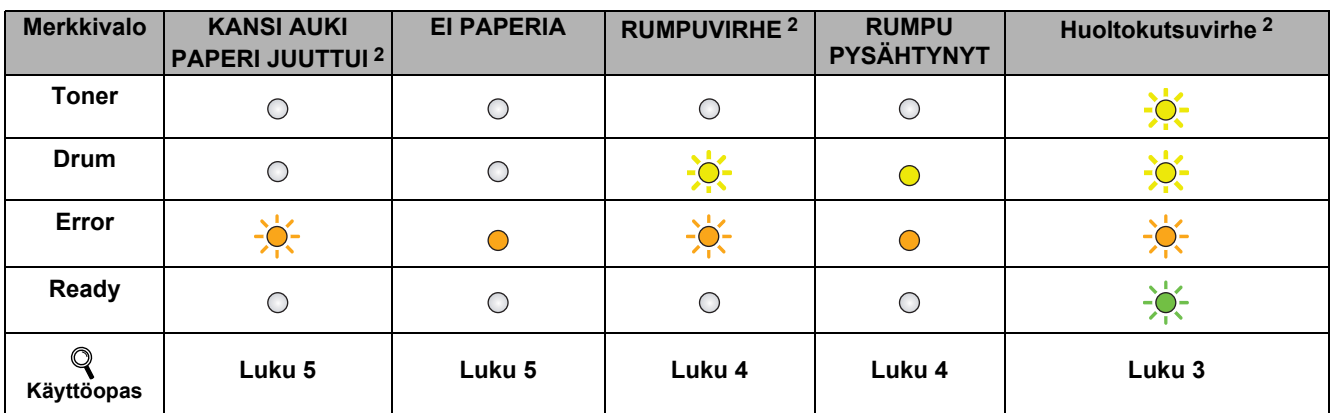

<span id="page-33-3"></span>1 Merkkivalo vilkkuu PÄÄLLE ja POIS 1 sekunnin välein.

<span id="page-33-0"></span>2 Merkkivalo vilkkuu PÄÄLLE ja POIS 0,5 sekunnin välein.

<span id="page-33-1"></span>3 Keltainen merkkivalo vilkkuu siten, että se palaa 2 sekunnin ja ei pala 3 sekunnin ajan.

<span id="page-33-2"></span>4 Väriasetus voidaan vaihtaa jatkotilaan. Paina **Go** seitsemän kertaa (kaikki merkkivalot vilkahtavat kahdesti, sitten **Ready**-merkkivalo jää palamaan).

Laite jatkaa tulostusta kunnes merkkivalo ilmaisee viestin "väriaine loppu".

# **Muita tietoja**

### <span id="page-34-0"></span>**Merkkivalot käytettäessä Langaton verkko yhdellä painalluksella -tilaa**

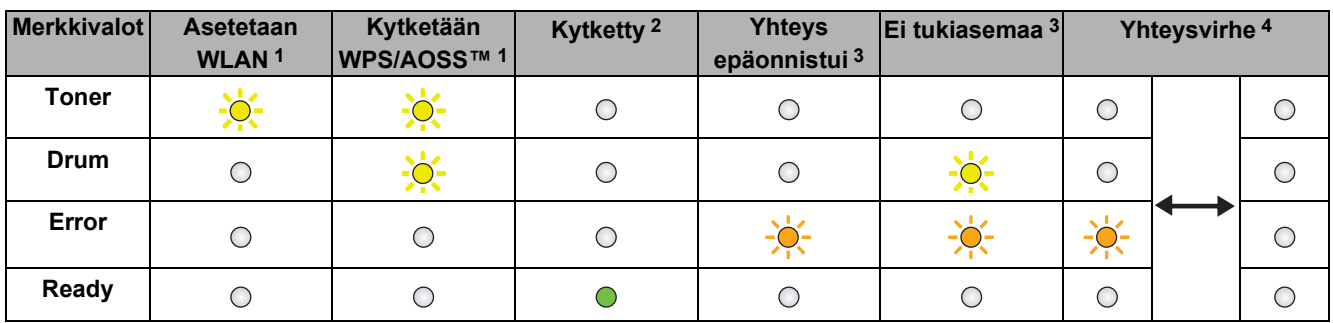

<span id="page-34-1"></span>1 Merkkivalo vilkkuu (palaa ensin 0,2 sekuntia ja on sitten sammuneena 0,1 sekuntia).

<span id="page-34-2"></span>2 Merkkivalo syttyy viideksi minuutiksi.

<span id="page-34-3"></span>3 Merkkivalo vilkkuu 30 sekunnin ajan PÄÄLLE ja POIS 0,1 sekunnin välein.

<span id="page-34-4"></span>4 Merkkivalo vilkkuu kymmenen kertaa ja sammuu sitten puoleksi sekunniksi. Kuvio toistuu 20 kertaa.

### **Brother CreativeCenter**

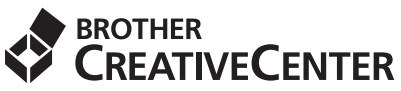

Inspiroidu. Jos käytät Windowsia, kaksoisnapsauta Brother CreativeCenter -kuvaketta työpöydällä ja pääset ILMAISELLE verkkosivustollemme, jossa on monia ideoita ja resursseja henkilökohtaiseen ja ammattikäyttöön.

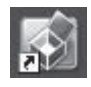

Mac-käyttäjät pääsevät Brother CreativeCenteriin tällä verkko-osoitteella: <http://www.brother.com/creativecenter/>

# **Tarvikkeet**

## **Tarvikkeet**

 $\mathbb{Q}$ 

Kun tarvikkeita on vaihdettava, ohjauspaneelin nestekidenäyttö ilmoittaa virheestä. Jos haluat lisätietoja laitteen tarvikkeista, käy osoitteessa<http://solutions.brother.com/>tai ota yhteys paikalliseen Brother-jälleenmyyjään.

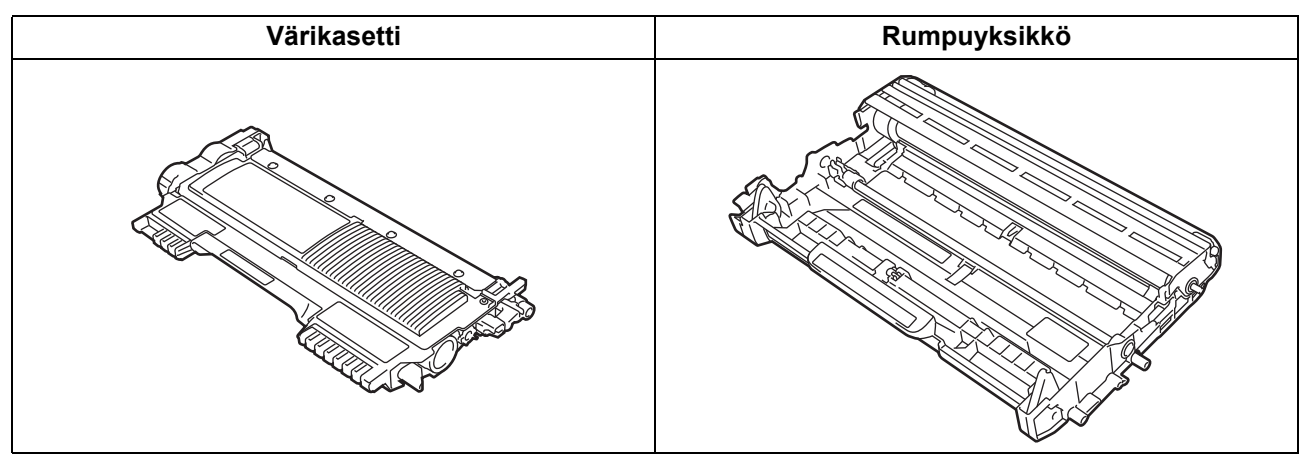

Lisätietoja tulostustarvikkeiden vaihtamisesta on kohdassa *Tarvikkeiden vaihto Käyttöoppaassa*.

### **Tavaramerkit**

Brother-logo on Brother Industries, Ltd:n rekisteröimä tavaramerkki.

Brother on Brother Industries, Ltd:n rekisteröimä tavaramerkki.

Microsoft, Windows, Windows Server ja Internet Explorer ovat Microsoft Corporationin rekisteröityjä tavaramerkkejä tai tavaramerkkejä Yhdysvalloissa ja/tai muissa maissa.

Windows Vista on joko Microsoft Corporationin rekisteröity tavaramerkki tai tavaramerkki Yhdysvalloissa ja/tai muissa maissa.

Apple, Macintosh, Safari ja Mac OS ovat Apple Inc.:n Yhdysvalloissa ja muissa maissa rekisteröityjä tavaramerkkejä.

Wi-Fi ja Wi-Fi Alliance ovat Wi-Fi Alliancen rekisteröimiä tavaramerkkejä.

AOSS on Buffalo Inc:n tavaramerkki.

Kullakin yhtiöllä, jonka ohjelmisto mainitaan tässä oppaassa, on omille ohjelmilleen oma käyttöoikeussopimus.

### **Kaikki Brother-tuotteissa näkyvät yritysten kauppanimet ja tuotenimet, niihin liittyvät asiakirjat ja muu aineisto ovat kaikki kyseisten yritysten tavaramerkkejä tai rekisteröityjä tavaramerkkejä.**

### **Laadinta ja julkaisu**

Tämä käyttöopas on laadittu ja julkaistu Brother Industries Ltd:n valvonnassa, ja se sisältää tuotteen uusimman kuvauksen ja tekniset tiedot. Tämän käyttöohjeen sisältöä ja tuotteen teknisiä tietoja voidaan muuttaa ilman erillistä ilmoitusta.

Brother pidättää oikeuden muuttaa tässä mainittuja teknisiä tietoja ja aineistoa siitä ilmoittamatta, eikä vastaa mistään vahingoista (mukaan lukien välilliset vahingot), jotka aiheutuvat luottamisesta esitettyyn aineistoon, mukaan lukien typografiset ja muut julkaisuun liittyvät virheet, niihin kuitenkaan rajoittumatta.

### **Tekijänoikeudet ja lisenssit**

©2010 Brother Industries, Ltd. Kaikki oikeudet pidätetään. Tämä tuote sisältää seuraavien valmistajien kehittämiä ohjelmistoja: ©1983-1998 PACIFIC SOFTWORKS, INC. KAIKKI OIKEUDET PIDÄTETÄÄN. ©2010 Devicescape Software, Inc. Kaikki oikeudet pidätetään. Tämä tuote sisältää ZUKEN ELMIC, Inc:n kehittämän "KASAGO TCP/IP" -ohjelman.

# **brother**